# 筆記型電腦使用手冊 Notebook PC User's Manual

產品型號: A7V 系列機種 手冊版本: T2106 1.00版 發表日期: 2005年8月

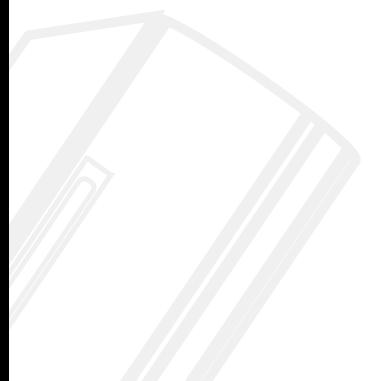

# 本書導讀

本書共分六個章節,以下為各章節内容簡介:

- 第一章:認識您的電腦 雷腦各部分組成及特色介紹,使用注意事項,維護保養等
- 第二章:開始使用 使用前的準備及開機注意事項
- 第三章:操作方法 基本操作使用方法

第四章: 應用升級指南 各式周邊連接應用, 以及系統擴充升級指引

- 第五章:電源系統 電源及能源管理設定
- 第六章:附録 故障排除

在您使用筆記型電腦之前,請務必先瀏覽第一、二章之注意重點,以避免人為不當操作所 造成的損失。

#### 圖示的含義

在本書内容的左側會出現一些小方塊文字,並附上如下之圖案,其代表意義如下:

- 禁止警告: 禁止不當行為及操作事項,防止任何不當操作所造成的損害。
- **Dea: Dea: Dea:**
- 小心注意: 因不當操作可能造成人體以及產品的傷害,特別提出來警告使用 者,此部分請務必多看一眼,並謹記在心。
- 重點說明: 標示出重點資訊,一般注意事項,名詞解釋,個人電腦使用常識, 參考資訊等。

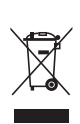

WEEE標誌: 這個打叉的垃圾桶標誌表示,本產品(電器/電子設備)不應視為一 般垃圾丢棄,請依照您所在地區有關廢棄電子產品的處理方式處 置。

# 使用注意事項

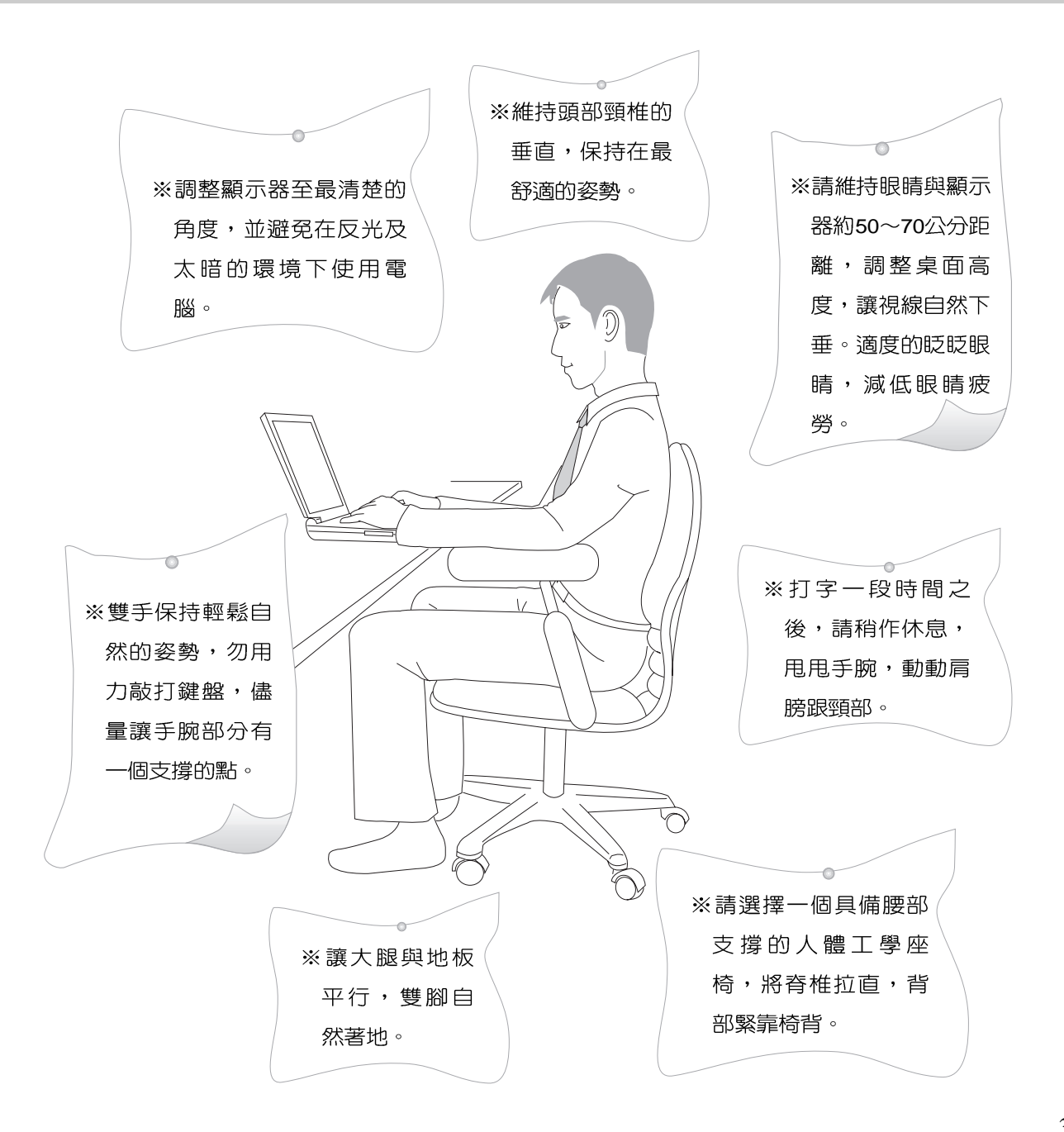

# 使用注意事項

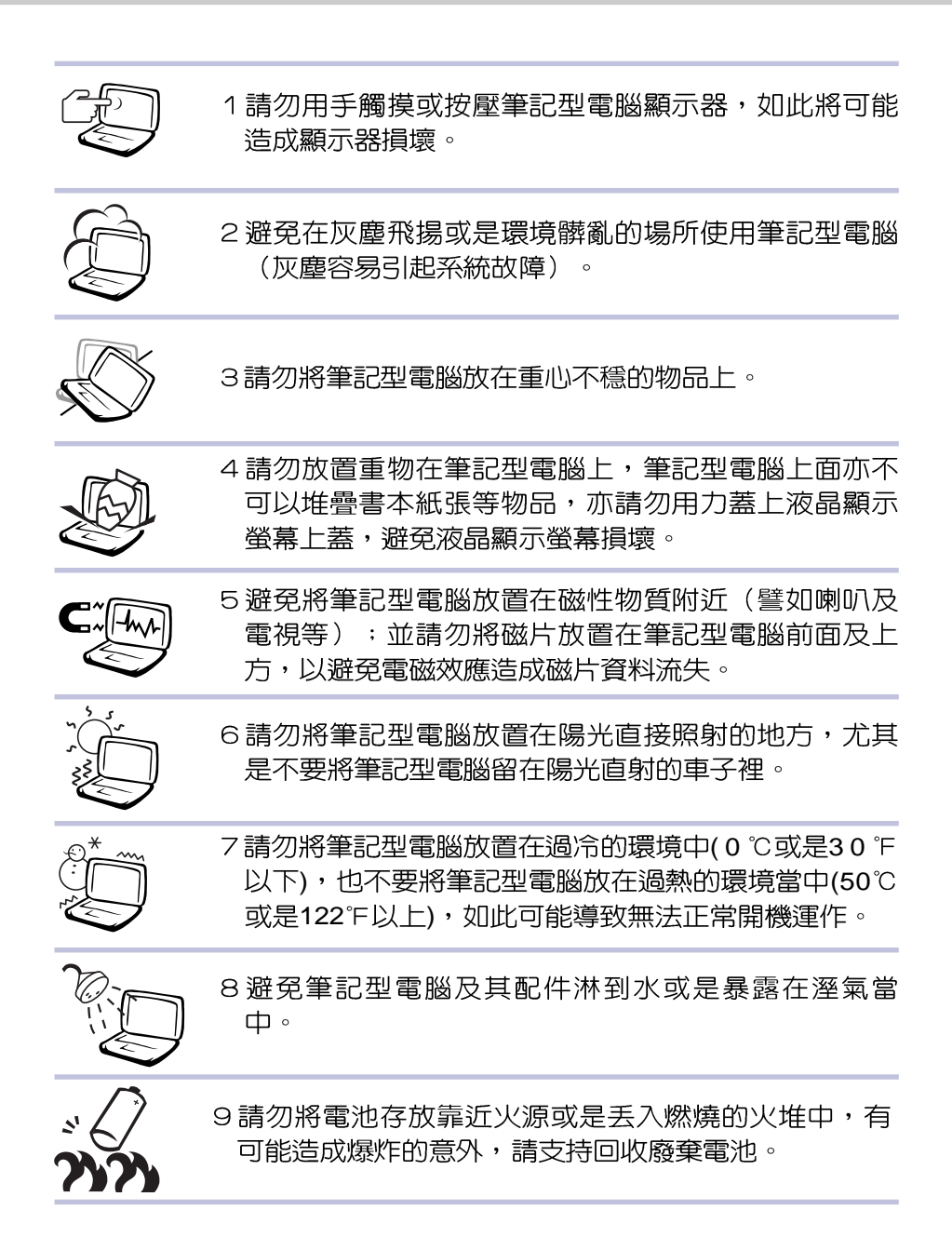

# 使用注意事項

假如您的雷源線為具 備接地線之三孔電源 插頭,請務必將電源線連接 到牆上的三孔電源插座。

 $\sqrt{1}$ 0 本產品功能支援等級視

系統可能不提供全部的功 能。

 $\sqrt{17}$ ධ

關機。

 $\sqrt{1}$ 

作業系統而定,未預載 (pre-load)於本機上的作業

假如您的作業系統當機

完全不動作,欲將電腦

系統關閉,請按住電源開關

超過四秒以上,就可以強制

同,將有可能造成内部零件的損壞。 ※使用前,請檢查各項周邊是否都已經連接妥當再開機。

※請勿將任何物品塞入筆記型電腦機件内,以避免引起機件短

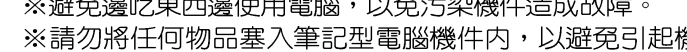

- 
- 
- ※在安裝或是移除不支援熱插拔的周邊時請先關閉電源。

 $\sqrt{1}$ @ 暫時不用電腦時,請同 時按下 <Fn> + <F7> 快 捷鍵將液晶顯示螢幕背光電 源關閉,或是蓋下液晶螢幕 上蓋,以節省電源,同時能 延長液晶螢幕壽命,並可避 冤沾染灰塵。

 $\sqrt{1}$ ၜြ 本產品保固期為兩年, 唯電池等損耗性零件僅 提供一年期間之保固。

盒,以備將來運送電腦 時用以保護產品不致損壞。

ධ 請務必保留產品外包裝

※當遇到「電源線毀壞或是磨損」「有液體滴落在筆記型電腦 内」「筆記型電腦掉在地上或是外殼破損」等情況時,請馬

上關閉電源,並儘速連絡維修服務人員

處理使用過之電池。 ※額定輸入電壓電流:19V DC,4.74 A,90W 。

※本電池如有更換不正確會有爆炸的危險,請依製造商說明書

品),請澼兗服睛直視。

※請避免在洩漏的可燃氣體附近使用數據機(modem)。 ※當開啓隱藏或可見的雷射光源時(如:光碟機或SPDIF等產

到閃電的遠距電擊。

※為降低火災風險,請只使用AWG 26號或更粗的通訊電話線。 ※請避免在雷電天氣下使用數據機(modem),否則可能會遭

※建議使用筆記型電腦時環境溫度勿超過攝氏35度。

源,同時能延長液晶螢幕壽命,並可避免沾染灰塵。

※暫時不用電腦時,請同時按下 <Fn> + <F7> 快捷鍵將液晶顯 示螢幕背光電源關閉,或是蓋下液晶螢幕上蓋,以節省電

開機器可能會造成機器故障,並將喪失保固權益。

定的桌面,並目放在小孩拿不到的地方。 ※請勿試圖拆開機器内部,非本公司授權之維修工程師自行拆

物質將會腐蝕電子線路。 ※不可丢擲筆記型雷腦及其相關組件,應將筆記型雷腦放在穩

※清潔筆記型電腦前請先關機,並移開變壓器及内部電池。 ※保持機器在乾燥的環境下使用,雨水、溼氣、液體等含有礦

路,或是電路損毀。

※避免邊吃東西邊使用電腦,以免污染機件造成故障。

**免在過於柔軟不平的表面或墊有軟質桌墊的桌面上使用,以** 防止散熱引堵塞。 ※請勿使用非本產品配備的任何變壓器,由於電路設計之不

※使用筆記型電腦時,務必保持散熱孔暢通,以利散熱。請避

※當電腦正常運作或充電時,會將系統正常之發熱散逸到表 面,請勿將筆記型電腦長時間放置在膝上或是身體仟一部 位,以避免高溫可能造成的身體不適。 ※請注意攜帶筆記型電腦所使用的揩袋必須具備防碰撞的緩衝 襯墊,放置筆記型電腦時並請勿放置過多物件,避免壓壞筆

記型電腦液晶顯示器。

# 華碩電腦保固服務

本產品經由華碩電腦(以下稱:本公司)嚴密的品質管制,並經過出廠檢驗合格。如顧客 在正常使用情況下故障時,在本保證書記載内容範圍内,將提供您免費的保固服務。

- 一、保固範圍
- 1. 硬體:由本公司出貨之筆記型電腦產品本體於正常使用狀況下,所產生的故障均可獲免費 售後維修服務。
- 2. 軟體:產品於出貨時如有提供復原光碟片(視地區而定)及驅動程式光碟片,本公司保證 能以復原光碟將指定之作業系統正確安裝在本產品上,並保證本機之硬體設備皆能正確運 作;除此以外,由使用者白行安裝或其它之軟體恕不在保固範圍内。請注意,隨機所附之 復原光碟因涉及版權問題,使用者因故潰失或毀損時本公司恕無法提供保固服務及接受付 書購買。
- 3. 其他:
	- (1) 電池屬耗損零件產品,故僅提供壹年期間之保固。此保固意指電池能提供系統之電 量;但若因自然耗損或使用方式之不同而造成之蓄電量降低,恕不在保固範圍内。
	- (2) 隋機所附之使用手冊、揩包、滑鼠、應用工具程式及Ai-Flash碩碩碟等附件贈品恕不 在保固範圍内。
	- (3) 若您收到本產品後,發現所購買之華碩筆記型電腦LCD液晶螢幕上有任何亮點 (非暗 點),請您憑購買發票於「壹個月内」透過華碩孕付費客服專線或循華碩皇家俱樂部 服務中心獲得乙次更換無亮點LCD液晶螢幕之服務。(亮點定義:在黑色背景下所發 現不正常的其他色點)
	- (4) 全球保固範圍皆相同。詳情請參考全球保固條款及網頁說明。 (http://tw.asus.com)
- 二、保固說明

本產品自出售日起兩年内,於正常使用狀況下如產品故障可獲免費售後維修服務;若因下 列因素引起之損害,本公司將有權利酌收維修費用:

- 1. 因天災或遇不可抗力、異常電壓或人為之不慎所造成之損壞。
- 因自行拆裝、任意變更規格或使用非本公司原廠之配件所引起之故障或損壞。 2.
- 3. 因軟體之安裝或設定所造成之使用問題與故障。
- 4. 因電腦病毒所造成之問題及故障。
- 顧客購買後因搬遷、移動摔落而導致故障捐壞時。 5.
- 轉作其他用途使用而導致故障損壞時。 6.

# 華碩電腦保固服務

- 7. 本公司保固識別標籤撕毀或無法辨識。
- 8. 未能提出本商品保證書的時候。
- 9. 其他不正常之使用。

#### 三、注意事項

當您購買本產品後,為保障購買人之權益,請於購買後壹個月内務必填寫完整個人資料及 產品資訊並完成註冊手續:

- 1. 透過網路註冊,請您先加入華碩會員,再進行產品登錄之作業。(http://tw.asus.com)
- 2. 或是郵寄「回執聯」至「華碩電腦客服中心 内銷支援課 收」。若因未上網登錄註冊個人 資料及產品資料目未將回執聯寄回華碩電腦電腦客服中心,將會影響您售後服務的權益。
- 3. 請將隨機出貨之保固卡妥善保存,若因故潰失恕不予補發。若於購買華碩筆記型電腦壹個 月内,未谁行註冊時,本公司將以華碩「出貨日」為保固啓始日期。請您務必保留保固 卡、發票(或影本)或經銷商之售貨單據(加蓋經銷商店章始生效力),於機台故障送修 時出示,始享有保固服務之權益。
- 4. 無論在任何情況下,您都不可以自行拆解修理本機,這將導致本機的保固作廢。若您尚未 註冊產品資料,請至華碩網站首頁的「產品註冊」連結進行註冊。 (http://tw.asus.com)

四、維修注意事項

如您在使用華碩筆記型電腦有操作上或相關技術問題,建議您可先參考本使用手冊,若無 法解決您的問題時可透過經銷商或華碩筆記型電腦孕付費服務專線:0800-093-456 尋求協助, 我們將儘可能在線上協助您解決。

若為硬體方面之問題,倘若無法在線上為您解決,將視情況為您分派距離最近之維修點。

來電時請告知下列資訊以加快處理程序(倘若能將電腦置於手邊,將可更容易即時獲得相 關資訊甚至解決問題):

- \* 產品型號 / 序號 / 購買日期
- \* BIOS版本(可透過華碩系統診斷家ASUS Probe程式杳詢)
- \* 作業系統
- \*問題細節 (或有無任何錯誤訊息)
- \* 曾試過何種方法解決
- \*保固卡

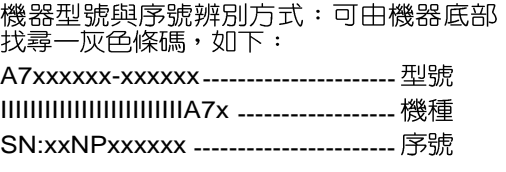

# 華碩電腦保固服務

#### 送修前注意事項

- 1. 請先透過華碩筆記型電腦0800-093-456免付費電話之客戶技術支援服務/送修事線與華碩 客服人員聯繫後,若機台經由客服人員確認為硬體方面的問題需要快修服務時,我們將給 您一組維修授權號碼,並安排就近的快修中心為您服務;為保障您的權益,請您親自將機 台(並攜帶保固卡)送達所安排之快修中心,以縮短您送修的流程。
- 2. 為加速快修中心對維修機台的處理,請務必於取得維修授權號碼後的48小時内送修您的機 台;若您無法在48小時内送修,該組維修授權號碼即自行失效,您必須於送修前再次索取 新的維修號碼。
- 3. 請保留購買時的紙箱,當您需要回原廠檢測時,請您透過華碩筆記型電腦0800-093-456免 付費雷話索取維修號碼後,務心於外箱包裝上註明維修編碼,否則機台將會直接經由快遞 银回。
- 4. 送修時非必要之相關配件請勿連同機器寄回,若潰失恕本公司不負保管之責。
- 5. 送修產品若因軟體安裝設定、病毒、其它硬體設備衝突或保固貼紙、原廠序號條碼污損、 破損致無法辨識,或產品本身屬人為不當操作導致損壞、產品已超過保固期限,上沭均不 在保固範圍内,華碩將另行報價收費。
- 6. 再次提醒您!!!請於送修前務必將您的重要資料先行備份,華碩僅負責產品之維修與檢測, 恕不提供資料救援與備份,對於送修過程中因任何因素而造成資料之遺失,本公司恕難負 青。

#### 五、賠償限制

因本公司的疏忽或其他可歸責事中,致 貴客戶得向本公司提出損害賠償之請求時,無論 貴客戶基於何種權利請求賠償,本公司的賠償責任限於:

- 1. 人身傷害(包括死亡)、物之毀損及有形的個人財產。
- 2. 其它各種狀況,包含本公司未履行保證聲明所造成的任何實際損害,本公司的賠償責任僅 限於致 貴客戶所受之直接損害為限,並以個別產品之合約價款為賠償上限。
- 3. 本公司的整個賠償責任及對 貴客戶的補償,惟有因契約或侵權行為、任何違約所造成的 損害始成立。

本公司對下列各項不負任何責任:

- 1 · 第三人向 貴客戶請求之賠償。
- 2. 貴客戶資料之滅失或損害。
- 3 . 貴客戶之仟何附帶雜項支出、特別損害、間接損害或其他衍牛之經濟損害(包括利潤 及節餘損失)

以上限制亦滴用於本公司供應商與轉銷商。

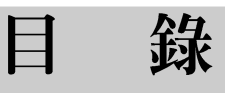

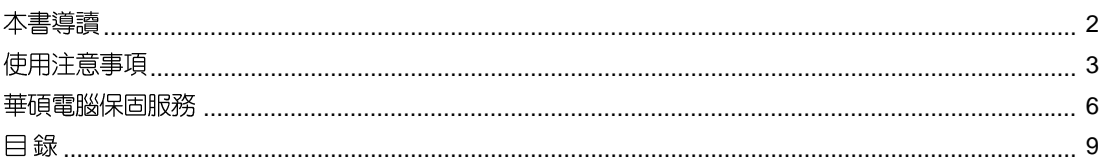

### 第一章:認識您的電腦

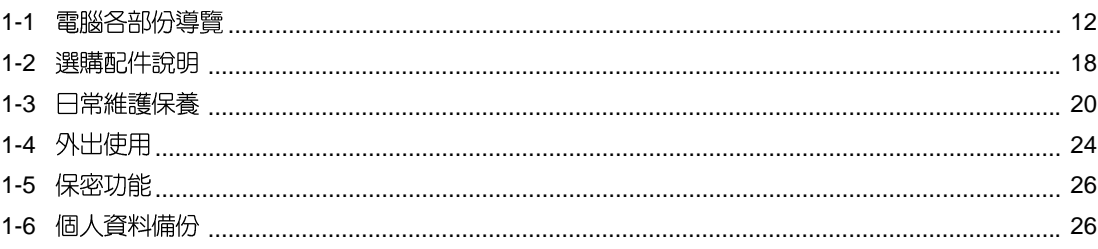

### 第二章:開始使用

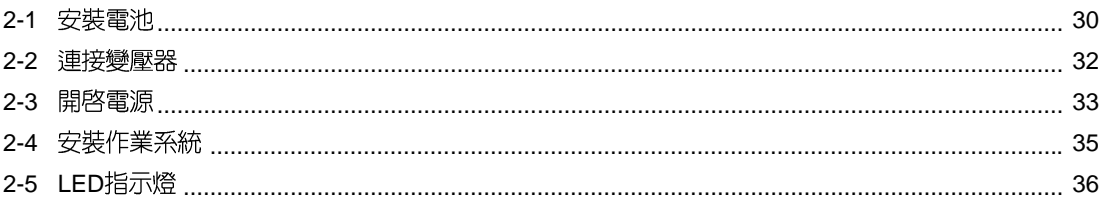

### 第三章:操作方法

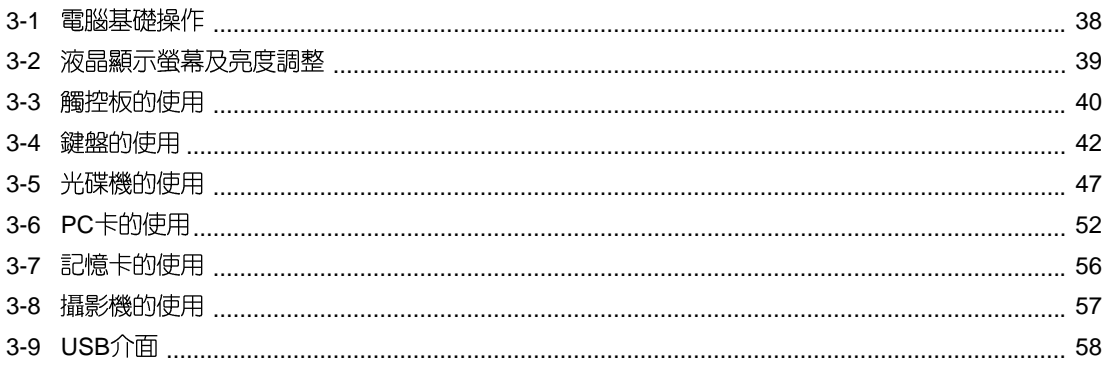

#### 錄 目

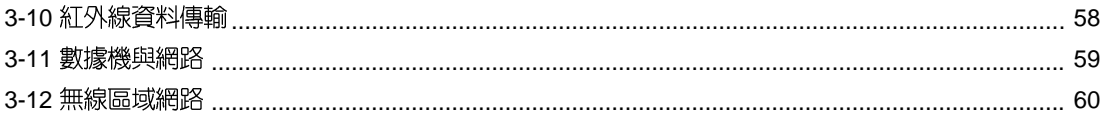

### 第四章:應用升級指南

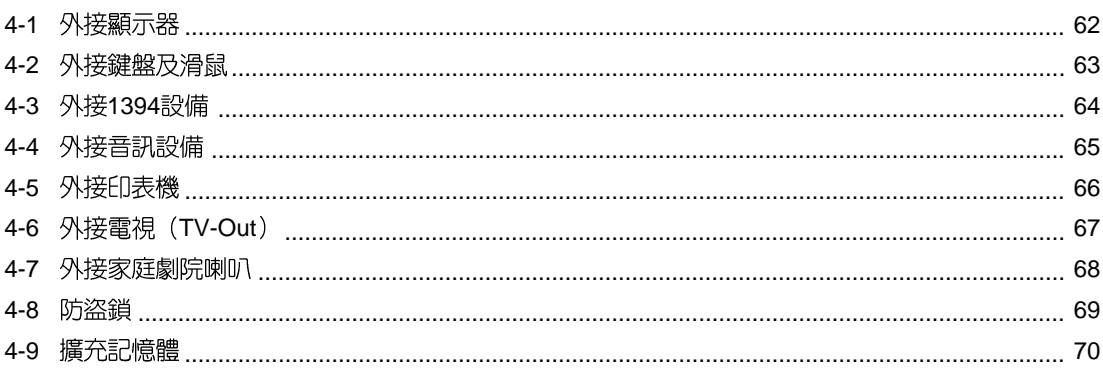

### 第五章: 電源系統

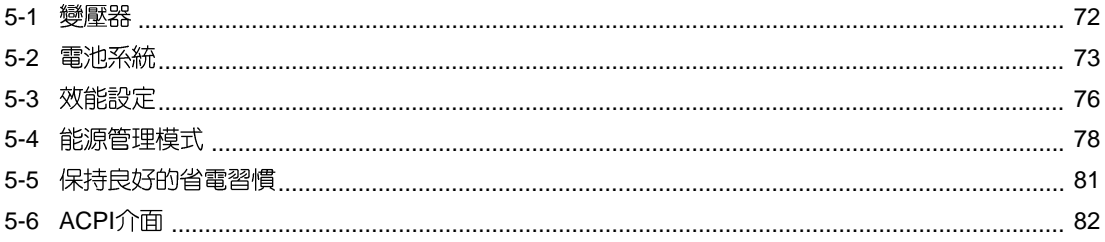

### 第六章:附録

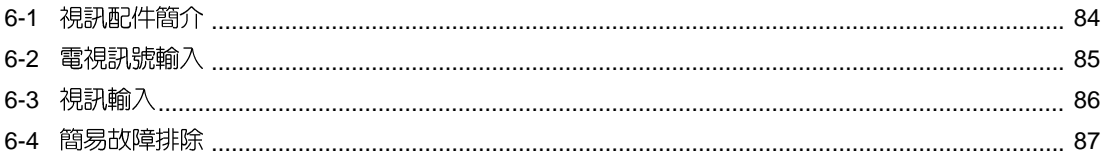

第一章

# 認識您的電腦

Chapter

- 電腦各部份導覽 1-1
- 1-2 選購配件說明
- 1-3 日常維護保養
- 1-4 外出使用
- 1-5 保密功能
- 1-6 個人資料備份

## 1-1 電腦各部份導覽

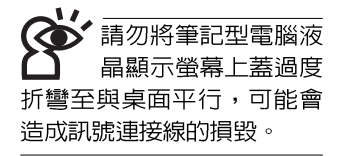

取出您的筆記型電腦之後,先別急著連接電源線,讓我們 先來看看這台筆記型電腦的各部份組件。

#### 前視圖

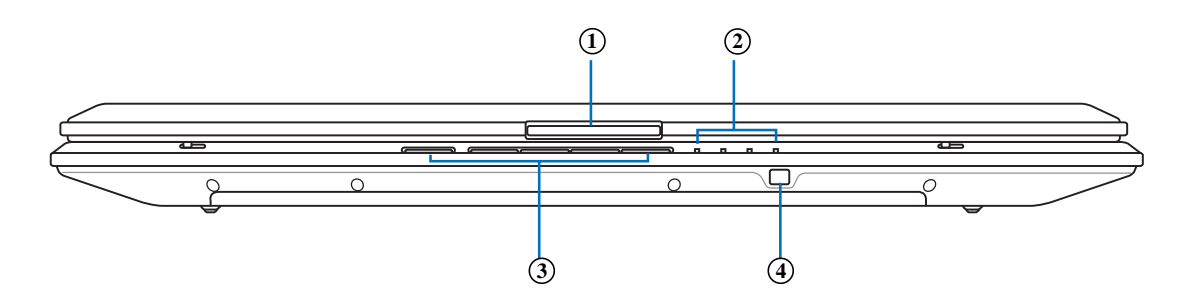

- 上蓋閂鎖  $1.$ டி
- ₿ 訊息指示燈  $2.$
- 多媒體主播台  $C_{c}$ 3.
- CIR 遙控訊號接收端 (視機型而定) 4.  $\mathbb{R}$

後視圖

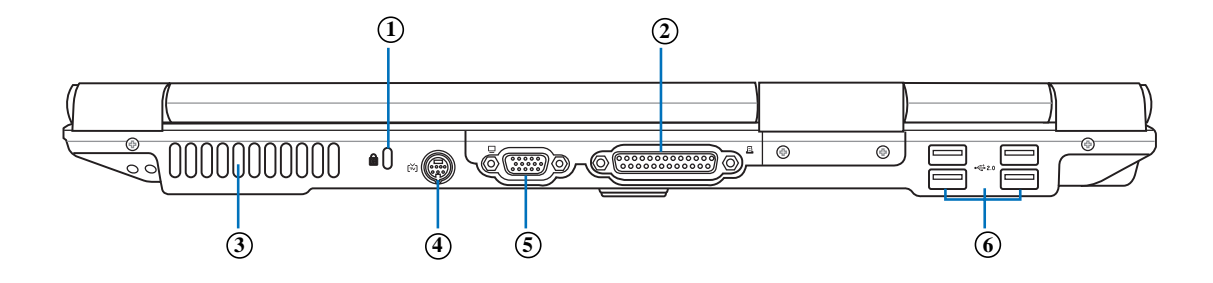

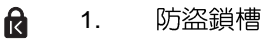

2. 並列埠/印表機埠 且

*•* 請注意USB埠的方向<br>- 性,方向相反則無法 置入,請勿過度用力置入, 以避免USB裝置或插槽的損 壞。

- (z, 散熱通風孔 3.
- 的 電視連接埠 (選購機種) 4.
- 外接顯示器插孔  $\Box$ 5.
- 6. USB埠  $\div$

#### 1-1

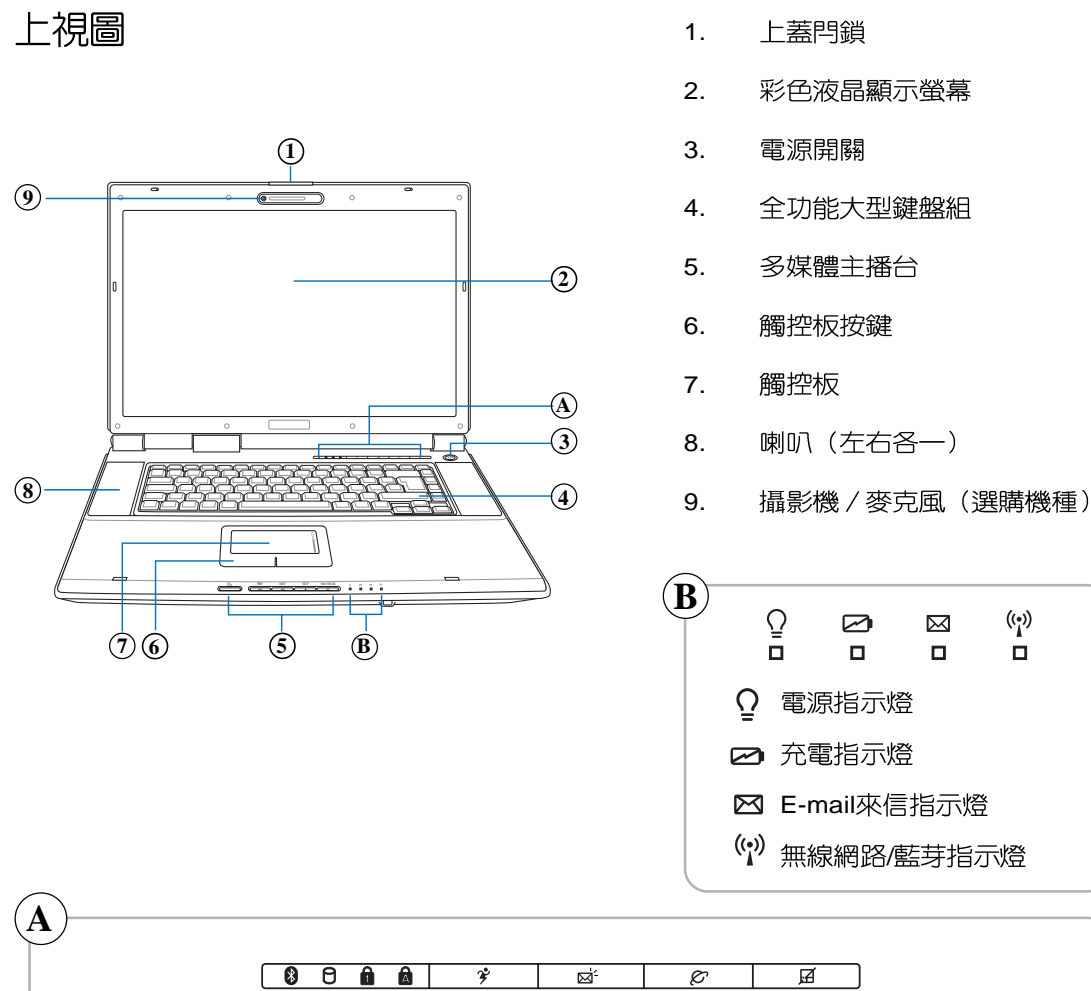

 $\left(\begin{smallmatrix} \bullet \\ \bullet \end{smallmatrix}\right)$ 

 $\Box$ 

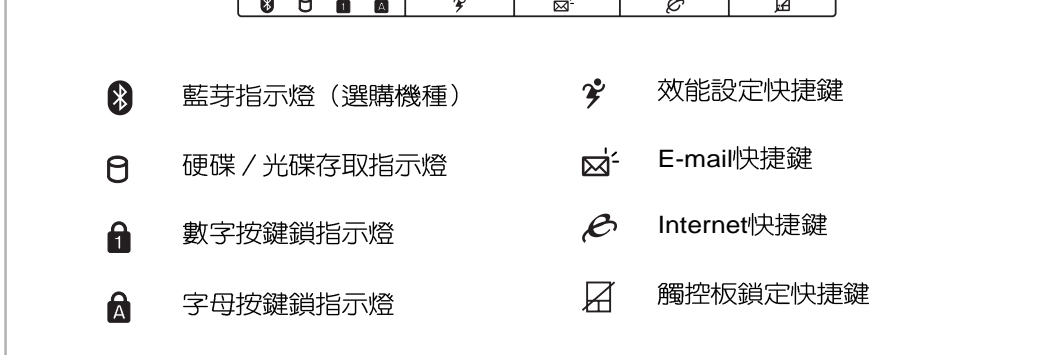

1

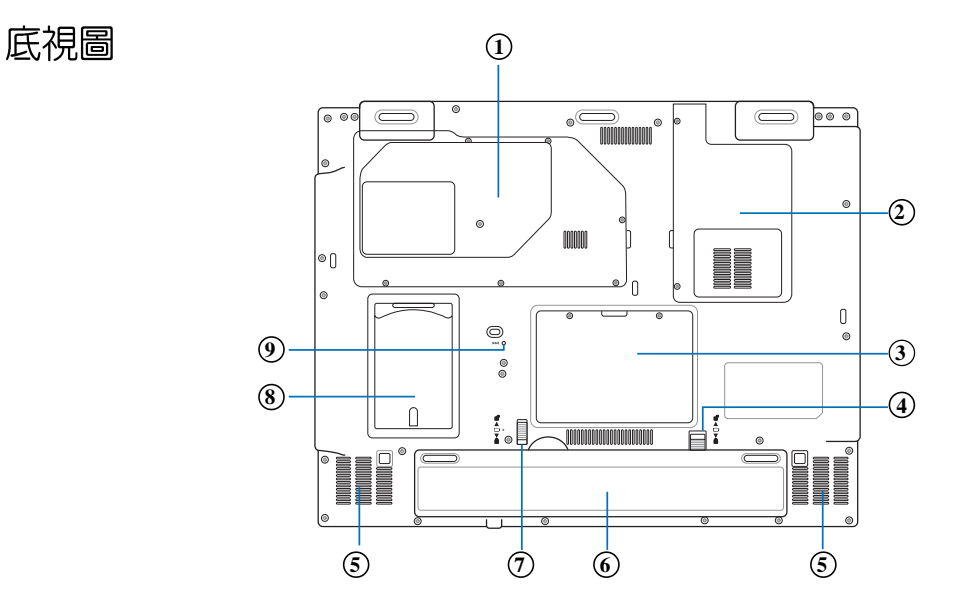

- 中央處理器插槽 / 記憶體擴充插槽 1. **PPR**
- 2. mini PCI 插槽 **RELI**
- $\Theta$ 硬碟機模組 3.
- $\mathbf{a}$ 電池模組固定開關 4.
- √⊅ 5. 喇叭
- 6. 電池模組  $\Box$
- $\mathbf{a}$ 7. 電池模組彈簧開關
- 名片夾  $\Box$ 8.
- 重置插孔 9.  $P^{\bullet}$

#### 1-1 ◇電腦各部份 導覽

左視圖

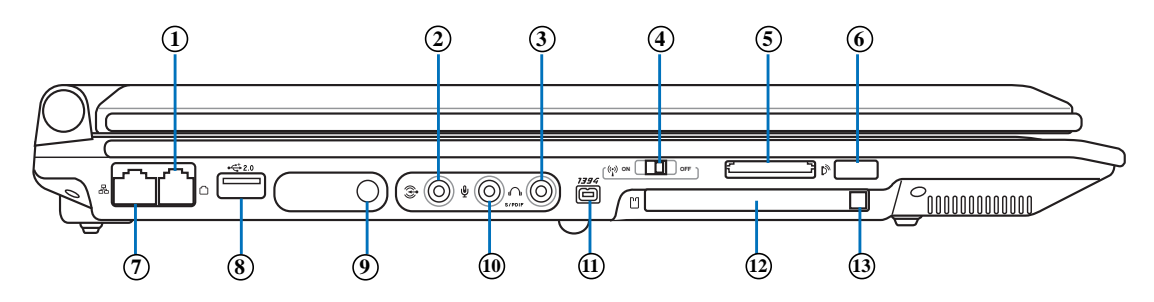

- $\Box$ 1. 數據機電話線插座 (RJ-11)
- $\hat{\mathbb{E}}$ 2. 音訊輸入插孔 (Audio In)
- $\bigcap_{S/PDF}$ 3. 耳機插孔 / SPDIF
	- 4. 無線網路開關 (僅無線網路機型具備)
- $\Gamma$ 5. SD / MMC / MS / MS Pro讀卡機插槽
- $D_{\mathcal{Y}}$ 6. 紅外線資料傳輸埠
- 7. 網路線插孔 (RJ-45) 옮
- 8. USB埠  $\leftrightarrow$
- FM/CATV9. FM / CATV插孔: 或是FM / DTV / CATV插孔 (視選購機型而定)
- $\mathbf{\Psi}$ 10. 麥克風插孔 (Mic in)
- 11. IEEE 1394 1394
- $\mathbf{C}$ 12. PC卡插槽
- r1 13. PC卡插槽退出鈕

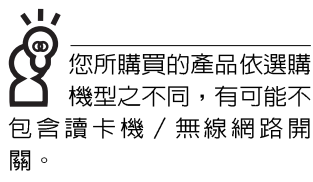

您所購買的產品依選購 機型之不同,有可能不 包含FM / CATV插孔;或是 FM / DTV / CATV插孔。

右視圖

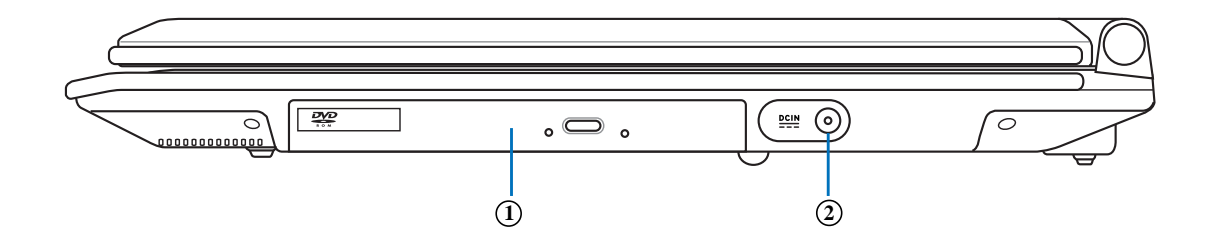

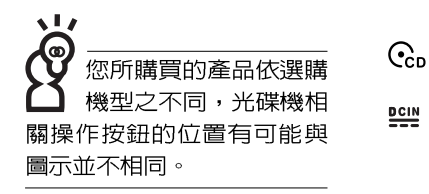

- $C_{CD}$  $\overline{1}$ . 光碟機
	- $2.$ 直流電源輸入插孔出孔

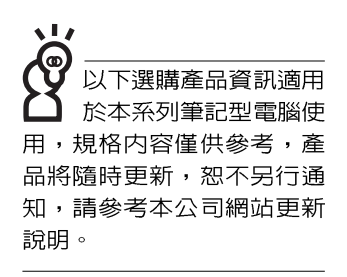

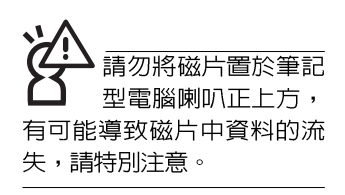

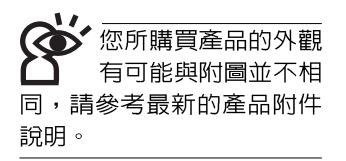

# 1-2 選購配件說明

除了以上内建配備之外,為了滿足您更專業的需求,我們 提供了以下多種選購配備,請洽詢經銷商選購(規格依機型而 不同)。 ※記憶體模組 ※USB軟碟機 ※USB擴充座 (USB Hub) ※USB光學滑鼠 ※Ai-Flash碩碩碟 ※USB高速資料傳輸線 ※無線區域網路基地台/無線網路卡 ※備用電池組 ※豪華筆記型電腦專用揹袋

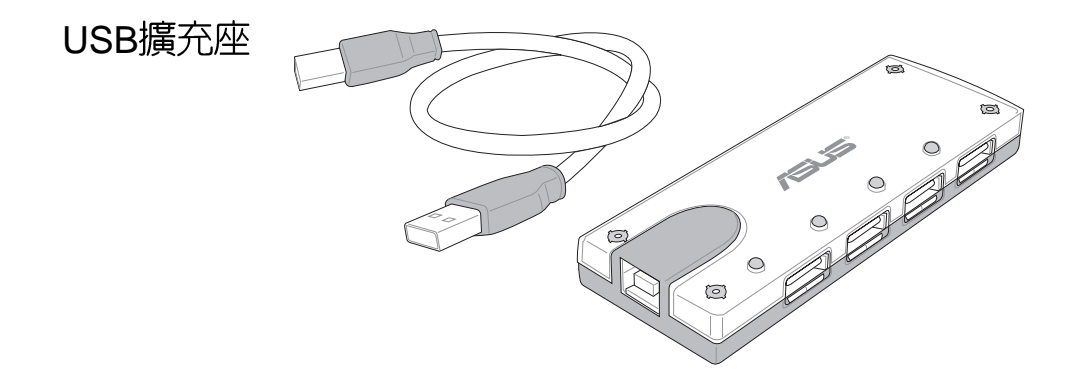

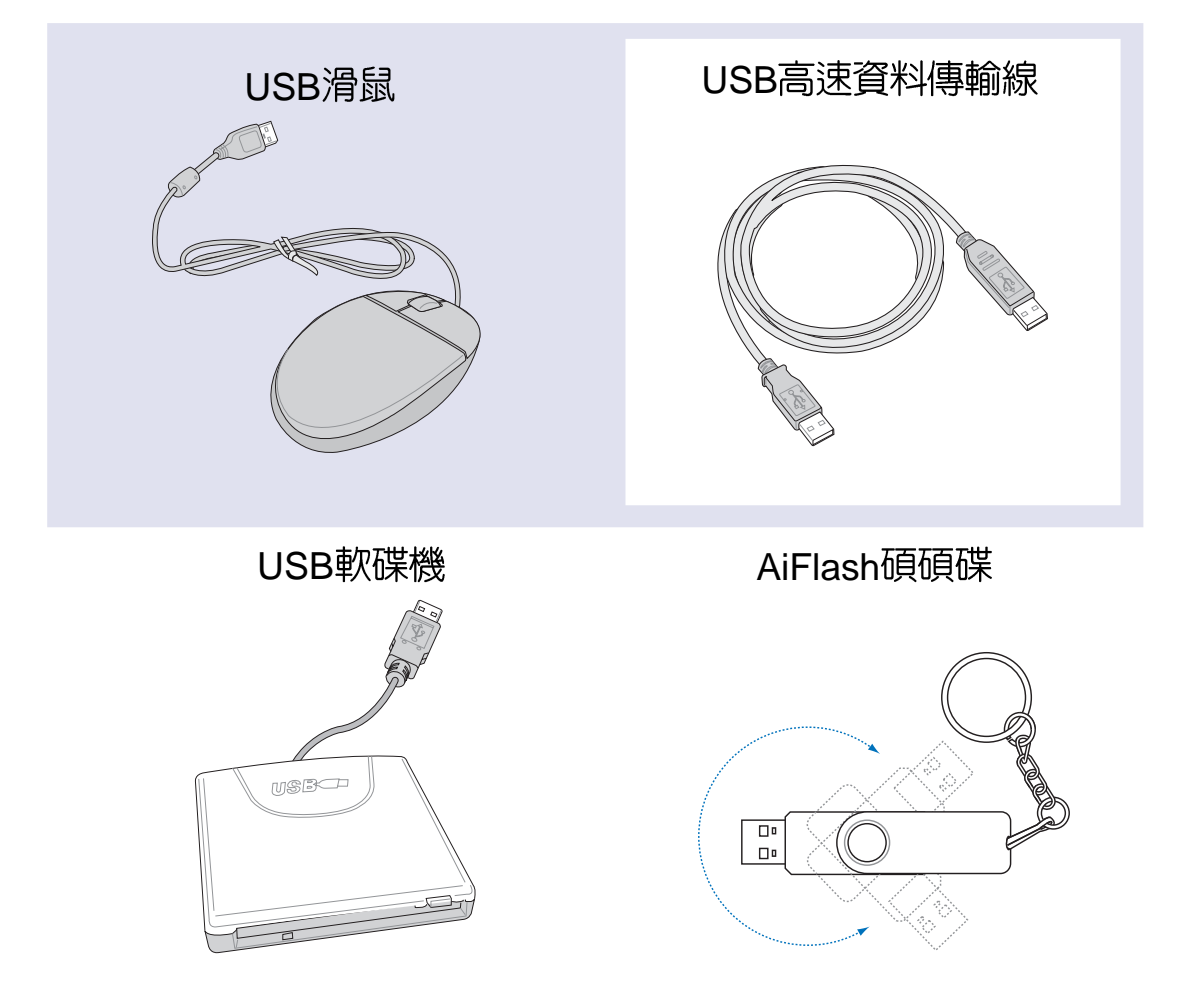

▶ 請勿使用任何酸性洗 劑擦拭觸控板,也不 要將任何洗劑直接噴灑或傾 倒在筆記型電腦的任何部 位。

## 1-3 日常維護保養

筆記型電腦屬於精密儀器,請使用者特別注意以下保養重 點,以避免機器因人為不當操作而故障。

#### 液晶顯示螢幕

LCD液晶顯示螢幕是筆記型電腦最脆弱的元件, 由於它的 薄玻璃結構,受到外力較容易破裂。在筆記型電腦包裝上通常 都會標明筆記型電腦可以承受的重力,使用者應該特別注意。 應避免刮傷筆記型電腦外殼,將產生不可消除的刮痕。

※請勿用力蓋上液晶顯示螢幕上蓋,避免上蓋玻璃破裂。

- ※蓋上液晶顯示螢幕上蓋時,請勿放置仟何異物在鍵盤及顯示 螢幕之間,可能會造成顯示螢幕因重壓而破裂。
- ※將筆記型電腦放在專用揩袋内攜帶外出時,請勿放置過多的 周邊裝置或是其他物品在揩袋與液晶顯示螢幕之間,避免壓 壞液晶顯示螢幕玻璃。
- ※液晶顯示螢幕上不可放置任何物品,避免重壓造成内部元件 的損壞。
- ※請勿用手指及尖銳的物品碰觸螢幕。
- ※建議購買液晶顯示螢幕專用擦拭布來清潔您的螢幕,並請勿 渦度用力擦拭,以澼孕螢幕破裂。
- ※長時間不使用電腦時,可透過鍵盤上的功能鍵 <Fn> + <F7> 將液晶顯示螢幕電源關閉,除了節省電力外亦可延長螢幕之 壽命。

※請勿使用仟何化學清潔劑擦拭液晶顯示螢幕。

- ※液晶顯示螢幕表面需避免硬物接觸,以免刮傷(如鈕扣、錶 帶、皮帶扣環等)。
- ※液晶顯示螢幕表面會因靜電而吸附灰塵,如發現有灰塵時請 使用柔軟乾布擦拭,勿用手直接拍除,以免在液晶顯示螢幕 表面留下些許指紋。
- ※不可以讓水滴浸入液晶顯示螢幕内部,這將可能造成液晶顯 示螢幕内部元件損毀。
- ※輕開輕闔液晶顯示螢幕上蓋,可避免液晶顯示螢幕連接線因 施力渦重而鬆動,導致螢幕閃爍。

#### 雷池

- ※當無外接電源之情況下,倘若當時之工作狀況暫時用不到 PCMCIA插槽中的卡片,建議先將卡片移除以延長電池使用 時間
- ※室溫(20~30度)為電池最適宜之工作溫度,溫度過高或過 低的操作環境將降低電池的使用時間
- ※在可提供穩定電源的環境下使用筆記型電腦時,將電池移除 可延長電池壽命不盡然是正確的。本產品之設計為,當電池 雷力滿充之後, 雷池中的充雷雷路會白動關閉, 所以不會發 牛渦充的現象。
- ※建議平均三個月,進入BIOS設定程式,執行一次電池電力校 正的動作。

#### 硬碟

※盡量在穩定的狀況下使用,澼免容易晃動的地點操作電腦。

※硬碟最脆弱的時候是在開機及關機的時候。開機時,硬碟啓 動馬達的轉速還未趨於穩定,若此時產生震動,則容易造成 壞軌;而關機時,則是因為硬碟軸承未完全靜止,如任意搬 動,此時也很容易造成硬碟的傷害。故建議關機後等待約三 十秒左右後再移動雷腦。

#### 軟碟機

※避免使用防塵蓋有些微損壞的磁片。

※避免使用發霉的磁片。

※購買軟碟機清潔磁片,定期清潔讀寫磁頭。

#### 光碟機

※使用光碟機清潔片,定期清潔雷射讀取頭。

※請雙手並用的將光碟片置入光碟機中,一隻手托住光碟機托 盤另一隻手將光碟片確實固定,可避免光碟機托盤變形。

#### 鍵盤

鍵盤是筆記型電腦使用者最常接觸的部分,長時間下來鍵 盤間都會容易累積灰塵,可用小毛刷來清潔縫隙,或是使用一 般在清潔照相機鏡頭的高壓噴氣罐,將灰塵吹出,或使用掌上 型吸塵器來清除鍵盤上的灰塵和碎層。至於鍵盤表面的清潔則 可在軟布上沾上少許之清潔劑,在關機的情況下再輕輕擦拭鍵 盤表面。

鍵盤谁水是最容易發生的事情,鍵盤谁水之後,由於鍵盤 是無源鍵盤(不需要電源供應),不會引起電路部分的直接損 壞,但容易引起鍵盤内部的印刷電路變質失去導電作用從而使 鍵盤失靈報廢,所以在日常使用的時候一定要注意防止此類情 況發牛。若真的進水,鍵盤失靈,請與授權經銷商聯絡。

#### 觸控板保養

- ※使用觸控板請保持雙手清潔及乾燥,以免發牛游標亂跑之現 象。
- ※如弄髒表面時,可使用乾布微沾水輕輕擦拭表面即可,請勿 使用粗糙的菜瓜布等物品擦拭表面。
- ※觸控板是採靜電感應,請勿使用尖銳物品在觸控面板上書 寫,亦不需重壓使用以免造成損壞。

#### 散熱

筆記型電腦的散熱相當重要,請勿堵住涌風散熱孔。不可 以放在柔軟的物品上,如雙腿,床上,沙發上,有可能會堵住 散熱孔,一段時間過後,更可能會感到湯手,甚至當機。所以 在日常使用中稍加注意避免以上情形發生就可以解決此一問 題。

#### 其他元件保養

清潔保養前請務必依照下列步驟保養您的筆記型電腦以及 相關周邊。

- 步驟一:關閉電源並移除外接電源線,拆除内接電池及所有的 外接設備連接線。
- 步驟二:用小吸塵器將連接頭、鍵盤縫隙等部位之灰塵吸除。

步驟三:用乾布略為沾濕再輕輕擦拭機殼表面,請注意千萬不 要將任何清潔劑滴入機器内部,以避免電路短路燒毀

**步驟四: 等待筆記型電腦完全乾透才能開啓電源** 

#### 淮水處理

※千萬不可貿然開機,否則會讓筆記型電腦的損害更加嚴重。

※立刻拆下筆記型電腦的電源線及電池,如有外接或抽換式的 模組零件(如光碟機,軟碟機,擴充記憶體)—併取下。

※將筆記型電腦機體内的污水盡量倒光,找一條柔軟的溼紙巾 或軟布將污泥輕輕拭去,並盡量避孕磨損表面。

※再用電扇將機體及零件吹乾,並在第一時間内送到服務站由 受渦訓練的專業工程師處理,這樣才能將捐害減低到最低程 度。

※請勿使用「吹風機」,以免因高溫造成機構變型。

※特別提醒,如果筆記型電腦揹袋已經遭到污水浸泡受損,請 勿將之用來裝置送修的筆記型電腦,以孕造成二次損害。

#### 其他建議事項

- ※若您的筆記型電腦螢幕為左右兩邊式之卡榫設計,建議您, 開啓時兩側施力一致,可避免卡榫因施力不均而斷裂。
- ※當您將筆記型雷腦收到您的揩包時,記得繫上内部的扣帶, 以避免不經意的開啓而導致您的筆記型電腦掉落而破損。
- ※勿將筆記型電腦長時間曝曬在過熱的環境中,如車廂内、以 澼孕雷子零件提早老化。
- ※定期備份硬碟内的重要資料,可降低因硬碟損壞所造成之不 便與傷害。
- ※定期更新主機之韌體及驅動程式,保持您的筆記型電腦獲得 最佳的相容性與穩定性。

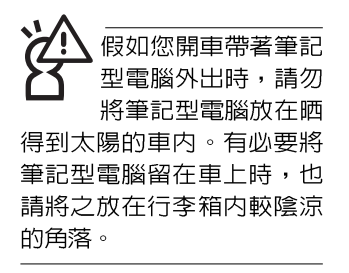

請勿在硬碟機(或是 光碟機、軟碟機等) 尚在運轉時移動筆記 型電腦,要帶著筆記型電腦 在家或是辦公室走動的時 候,筆記型電腦必須是在待 命或是休眠 (Hibernation) 的狀態。

進入休眠模式 (Hiber -nation)的狀態之 後,數據機電話訊號 會斷線,假如您正在使用網 路(LAN), 重新開機之後若未 再重新連結網路, Outlook等 網路通訊應用程式可能會當 機。正確的動作是,請您將 網路應用程式關閉之後再進 入休眠模式。

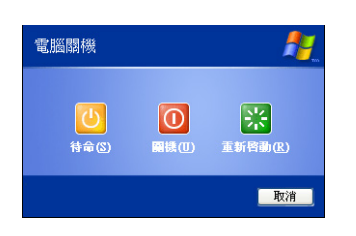

## 1-4 外出使用

移動筆記型電腦之前請務必將電源關閉,並拔除所有的連 接線,避免接頭損壞。假如您欲攜帶筆記型電腦外出使用時, 請遵循以下各項準備步驟並詳細檢查注意事項。

#### 外出使用注意事項

- 步驟一:確定所有備份電池的電力都已充飽,您可以在作業系 統下察看電池電量顯示。
- 步驟二:關閉筆記型電腦電源開關。
- 步驟三:將液晶顯示螢幕上蓋關上並確定上蓋閂鎖已確實地卡 住定位。
- 步驟四:拔掉交流電源線。
- 步驟五:拔掉所有連接線。
- 步驟六:將筆記型電腦放入專用揹袋内以避免灰塵污染及碰撞 情形發生,並注意不要在筆記型電腦專用揩袋内放置 渦多物品,以澼孕壓壞液晶顯示器玻璃。
- 步驟七:檢查是否帶了「備用電池」、「變壓器」、「電源 線」、「使用手冊」、「保證卡」等,並且不要忘記 您的開機密碼及硬碟機密碼。

假如您需要帶著筆記型電腦離開座位去開會,而又不想關 閉目前的作業狀態(正在使用簡報軟體等),您可以設定筆記 型電腦進入「休眠模式」的狀態,電腦將儲存目前的工作狀態 並關機,當您到達會議室時再將筆記型電腦開關打開,筆記型 電腦就會回到先前的工作狀態(原先編輯的簡報),您也可以 繼續先前的作業或是馬上進行簡報。

#### 如何進入暫停模式

按下「開始」功能表→「電腦關機」,選擇「待命」項目 (如左圖),此時系統可以立即進入「待命模式」,或是按下 + ||'', ||按鍵,同樣也可以立即進入「待命模式」。(倘若  $Fn$ 您已開啓「系統休眠」的設定,按下<Shift>鍵,則能出現休眠 選項)

#### 出國商務旅行前的準備

假如您經常需要帶著筆記型電腦出差到國外,首先必須注 意以下幾件事:

- 1. 請在筆記型電腦揩袋内名片夾放置名片等識別資訊,用英 文標明下榻旅館地址電話等(最好是多國語文),以便拾 獲者歸還。並請在硬碟中暗藏一份個人基本資料文字檔, 以證明白己為該筆記型電腦的主人。
- 2. 您可以設定系統開機密碼,硬碟機密碼,螢幕保護程式密 碼等等,避免遭人窺視或竊取機密資料。
- 3. 請確認欲前往國家當地使用的電壓規格,本產品所附變壓 器本身為國際涌用,因此不須更換,但是由於各國雷壓不 同,雷源插頭設計不同的關係,請於當地雷腦販售店選購 滴合的雷源線。
- 4. 假如您欲攜帶數據機出國使用,或是您的筆記型電腦具備 數據機功能,請務心事先杳明該數據機是否滴用該國之雷 信相關規格,譬如電話線接頭形式是否符合等等,否則不 可以在當地使用。
- 5. 通關時請隨身帶著筆記型電腦上飛機或是輪船,勿將未經 渦完整包裝(經渦廠商測試合格涌渦的防碰撞包裝)的筆 記型電腦置放在行李箱中托運,在行李托運過程中可能會 發生對筆記型電腦造成損害的搖晃及碰撞,皆可能造成筆 記型電腦内部元件的損毀。
- 6. 請攜帶購買證明以備海關檢查。
- 7.請勿在筆記型電腦内安裝非法軟體或是存放色情圖檔,以 澼孕觸犯旅游當地的法律,澼孕牢獄之災。

### 1-5 保密功能

本產品具備雙重保密功能,主要分為以下兩個部分: ※硬碟保密:使用者可以自己設定硬碟機密碼,在BIOS設定程 式的Security選單中設定好密碼,在系統POST過程中將會先 詢問您的硬碟機密碼。如此一來,當你的硬碟機被別人拿去 使用,他若沒有您提供的密碼就無法使用這顆硬碟,也無法 開機,也確保資料不致遭他人竊取。

※系統保密:在BIOS設定程式的Security選單中亦可以設定一 組管理者密碼,及一組使用者密碼,在每一次開機或是進入 BIOS設定程式時將會詢問密碼。如此一來,可以避免未經授 權的使用者操作您的電腦。

假如您設定了以上三種密碼,系統在開機時,首先會詢問 硬碟機密碼,隨即詢問你系統密碼(三組密碼可以設定為不同 號碼)。

### 1-6 個人資料備份

本電腦在出貨時皆經過層層嚴格的測試,在正常的環境使 用下,可以幫助您更有效率的完成工作以及休間娛樂的享受。 但是,您的個人資料仍有可能因為以下原因而造成資料潰失, 譬如:意外刪除或覆蓋檔案、硬碟機損壞、電腦病毒破壞、天 然災害、電腦遭竊致寶貴資料潰失等等。因此,建議您平時作 好資料備份的工作,可以將損失降低到最低點。以下提供您幾 個方便好用的備份方法:

#### 善用軟體工具

#### 一、以適當的比例將硬碟予以切割

硬碟資料發牛問題主要可以區分成兩種狀況,第一種為硬 碟硬體本身的故障,此類問題的預防方式只能依賴平時的備份 動作;第二種為作業系統損毀造成無法正常開機,針對此情 況,如果我們在安裝作業系統之前,就已經將硬碟以適當的比 例進行切割,日將重要的資料都已經備份在不同於儲存作業系 統的分割區中,這時我們就可以大膽的以其他方式或工具來設 法挽救作業系統甚至於重新安裝作業系統,而比較不用害怕硬 碟中辛苦建立的資料受到損害。一般而言,建議將硬碟以6: 4的比例將存放作業系統以及存放其他資料的分割區予以分 割。(作業系統6,其他資料4)

倘若作業系統已經安裝在整顆硬碟中,也就是硬碟中只有 一個分割區,而想要事後加入一個分割區來作應用,則可以透 過支援Windows的硬碟切割軟體, 如使用Partition Magic。

#### 二、有系統的將硬碟中的資料分類儲存

為了更有效率的備份,建議平時在存放資料時,就該妥善 的分類。一般說來,需要備份的資料可分為下列幾種:

A. 各種文件檔案,如:Office文件,圖片,MP3.....等。

- B. 郵件備份資料,如:寄件備份,通訊錄.....等。
- C. 瀏覽器網站連結資料, 如Explorer中的我的最愛, Netscape中的Bookmarks等。

儘可能的將以上三類資料存放在邏輯磁碟D 的某一個資料 夾中。這樣做的好處是,當要執行資料備份作業時,只要固定 將該資料夾複製到其他儲存媒體中,比較不容易發生遺漏的情 況,日大大的簡化備份的複雜度。

#### 選擇適當的資料備份裝置

管理好重要資料的儲存位置之後,必須選擇一個適當的資 料備份裝置來存放備份的資料。

#### 一、USB硬碟外接盒

以目前而言,USB硬碟外接盒的方便性是最佳的,傳輸速 率高日支援隋插即用功能。可在開機狀態下於視窗右下角丅作 列上「安全地移除硬體」外接裝置的方式,抽取您的外接式硬 碟機,隨時存取您的資料,USB也是目前幾乎所有筆記型電腦 皆内建的標準連接埠。廠商更提供2.5"及3.5"硬碟外接盒:

- A. 2.5" 硬碟外接盒:提供小而輕便的攜帶性,但2.5" 硬碟的單 位價格相對較高。
- B. 3.5"硬碟外接盒:提供相對容量下,較低的產品價格,但 大體積與攜帶不便是3.5"硬碟的缺點。

#### 二、PCMCIA硬碟外接盒

PCMCIA硬碟外接盒,是最早提供隨插即用的介面,同樣 的提供如USB一樣兩種硬碟盒規格,但相對反應較慢。

#### AiFlash

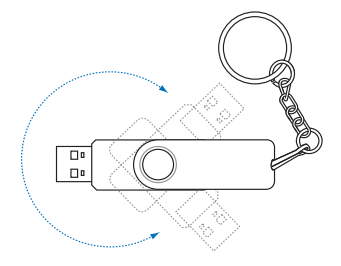

#### $\overline{a}$  、IEEE-1394硬碟外接盒

快速而又方便的新規格產品,高達400Mb/每秒的傳輸能 力,是此類型產品的優點,支援隨插即用。

#### 四、Ai-Flash碩碩碟

Ai-Flash碩碩碟選購配件,為USB介面的快閃記憶體儲存裝 置,容量可達256MB。不僅可以當作軟碟機、硬碟機使用,且 體積倍加輕巧而容量大增,成為最輕巧方便的檔案傳輸及儲存 装置,碩碩碟的檔案加密功能,讓您的機密檔案獲得最嚴密的 保護。碩碩碟於WindowsME/XP作業系統下不需安裝驅動程 式,一旦置入USB插槽,電腦即可自動辨識Ai-Flash碩碩碟的存 在,使用方式如同一台軟碟機,使用者不需要再另外安裝驅動 程式(Windows 98除外),即可以在不同的作業系統中使用。

#### **五、PCMCIA硬碟**

採用快閃記憶體的PCMCIA介面硬碟機,容量高達2GB以 上,價格較高昂,使用卻極其方便,大部分的筆記型電腦都具 備至少一個PCMCIA插槽,可以很方便的將所有的資料備份在 同一個儲存媒體中。

#### 六、 外接式光碟燒錄機

如同硬碟外接盒一樣,光碟燒錄機也有USB、PCMCIA、 IEEE-1394等不同介面的外接式光碟燒錄機。

#### 連接線資料傳輸方式

USB 資料傳輸線選購配件, 具備隨插即用的便利特性,讓 您輕鬆的將筆記型電腦的資料備份在您的桌上型電腦或第二台 筆記型電腦上。

在介紹了衆多的資料備份方式後,仍要提醒您,養成定時 備份的習慣仍是最佳保全資料的方法,多一分的預防就少一分 的危險,只要培養正確的資料安全觀念並選擇最適合的備份工 具,就可以避免辛苦建立的資料捐毁的情況發生。

第二章

# 開始使用

- 2-1 安裝電池
- 2-2 連接變壓器
- 2-3 開啓電源
- 2-4 安裝作業系統
- 2-5 LED指示燈

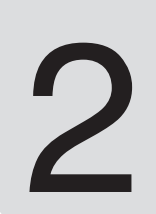

Chapter

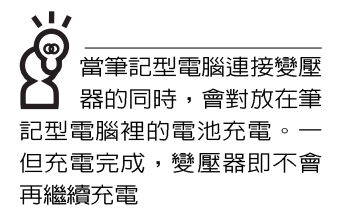

使用充電電池時,請 注意以下幾點: 1)不 可任意拆開電池重組;2)不 可與金屬或導雷物品接觸, 避免接點短路;3)避免淋雨 或是浸在水裡;4)請勿放置 於孩童拿得到的地方。

## 2-1 安装電池

首先,欲使用筆記型電腦,我們必須供給它電源。本產品 的電源供應方式有兩種:連接變壓器及電池供應兩種,後者為 方便您外出不易取得交流電源時使用,一般在家或辦公室使用 則請儘暈連接變壓器使用。

本產品附有一個充電電池模組,電池採模組式設計。當您 打開產品包裝時,電池模組並未安裝在筆記型電腦主機内,而 是置於附件盒内,請依照下列步驟將電池插入插槽中:

- 步驟一:筆記型電腦底部朝上置放桌面(請注意勿放置在粗糙 的桌面,以避免刮傷機殼表面)。
- 步驟二:先將電池模組連接器一端放入插槽,再輕輕將另一端 依圖示1號箭頭方向放入。
- 步驟三:聽到喀喳一聲,雷池模組彈簧開關彈回原位 (2 號箭 頭),並依圖示3號箭頭方向將雷池模組固定開關扳至 鎖定位置,如此,電池即可牢牢固定住。

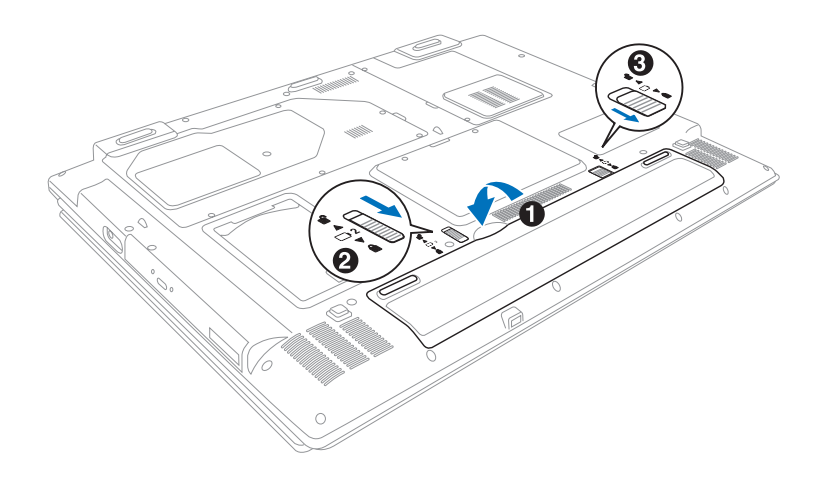

#### 當筆記型雷腦連接 池(且未連接變壓器 ),開啓電源時,電源指示燈 就會亮綠燈,關機或是進入 休眠 (Hibernation) 狀態, 指示燈就會熄滅。請勿在電 源指示燈綠燈亮起狀態下移 除電池,否則將造成工作中 資料的流失。

#### 卸下電池模組

欲更換另一顆電池模組使用時,請依照下列步驟將電池模 組取出:

- 步驟一:關機,並移除所有連接線。
- 步驟二:筆記型電腦底部朝上置放桌面(請注意勿放置在粗糙 的桌面,以避免刮傷機殼表面)。
- 步驟三:依圖示1號箭頭方向扳動電池模組固定開關至解除鎖定 位置
- 步驟四:一手依圖示2號箭頭方向扳動電池彈簧開關,並依圖示 3號箭頭方向向上拉出,即可取出模組。

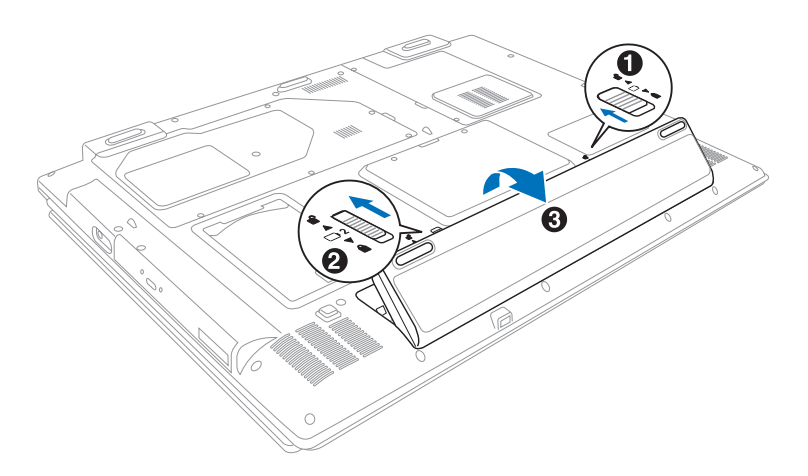

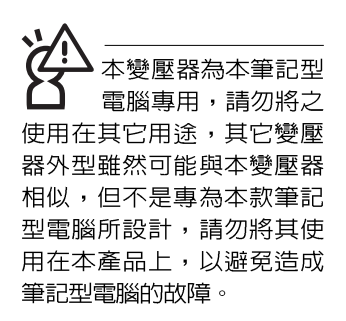

### 2-2 連接變壓器

本產品所附的變壓器是國際通用的變壓器,電源輸入電壓 的範圍由100V~240V都可以使用。但是由於各國電壓不同,電 源插頭設計不同的關係,假如您將在其它國家使用本筆記型電 腦,請於當地電腦販售店選購滴合的電源線或轉接頭。

以下是正確連接變壓器的步驟:

- 步驟一:取出變壓器及電源線,將變壓器與交流電源插頭的電 源線連接起來。
- 步驟二:將交流電源插頭接到插座上。
- 步驟三:將變壓器上的直流電源插頭接到筆記型電腦的直流電 源插孔上。
- 步驟四:確認連接無誤,電源線安裝好之後,按下筆記型電腦 的電源開關即可開機。

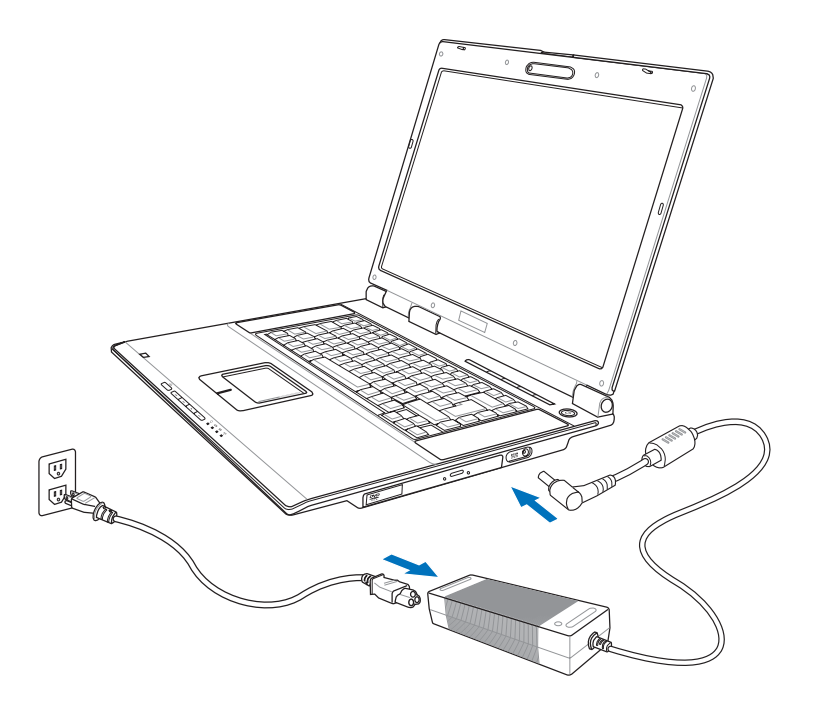

## 2-3 開啓電源

開啓上蓋方式如下圖,右手大拇指將上蓋閂鎖向右扳動, 左手拇指扶著主機,由下向上開啓打開液晶顯示螢幕。調整液 晶顯示螢幕時,請務必使用雙手平均施力。按下鍵盤上方的電 源開關即可開機,欲關閉電腦電源也只要按下電源開關超過兩 秒即可關閉。

一、打開液晶顯示螢幕

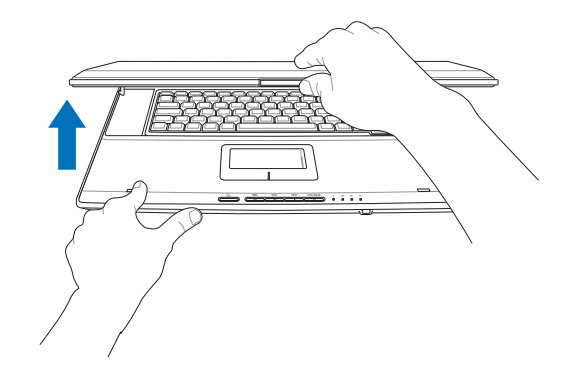

二、按下電源開關

絶對不要在硬碟機、 光碟機或是軟碟機尚 在存取動作中移除筆記型電 腦電源,如此一來可能會損 失寶貴資料,甚至造成磁碟 機損毀。作業系統運作中也 請遵照作業系統關機程序關 機。

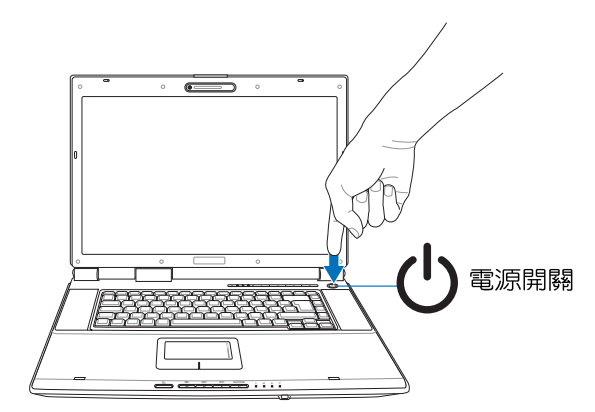

開機之後,按下快捷鍵將可開啓預設之應用程式,譬如網 路瀏覽器或是E-mail閱讀程式等等。

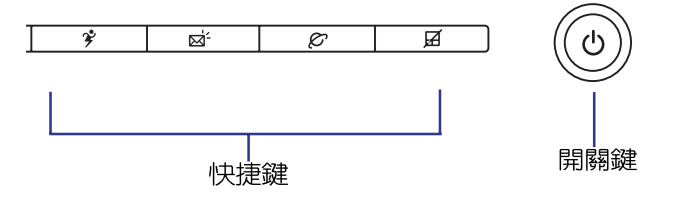

#### 開機自動測試

當您開啓筆記型電腦電源時,電腦螢幕首先會進行一連串 由軟體控制的系統診斷測試,一般稱之為POST (Power On Self Test ; 開機自動測試)。按下鍵盤上的 <Tab> 鍵,您可以 在螢幕上看到測試出來的結果:CPU型號、BIOS版本、硬碟 機、光碟機、記憶體測試等等,每一次電腦開機時都會事先執 行POST測試。POST偵測完畢,隨即進入您安裝的作業系統。

POST記錄硬體的基本資訊,這些基本資訊可以經中BIOS (Basic Input/Output System; 基本輸出入系統)系統設定, 假如您的硬體設備與原先記錄的資訊有所改變, POST會在螢 幕上顯示警告訊息,並指示您進入BIOS軟體進行更改設定,或 是您希望更改某些硬體設定,即可在一開始按下 <F2> 鍵即可 谁入BIOS設定。

本產品出貨時通常都已經安裝好作業系統,且設定値都是 正確無誤的,因此POST偵測完畢,隨即進入作業系統。

由於本產品配備的硬碟機具備S.M.A.R.T.技術,在POST測 試時倘若硬碟機的自我監測分析發現錯誤狀況時,將會顯示警 示訊息,請在開機進入作業系統之後,馬上進行備份工作將重 要資料複製到擴充硬碟或是磁片中,備份好資料之後再與授權 經銷商聯絡。

假如您的筆記型電腦並未安裝作業系統,也沒有在軟碟機 中放入開機磁碟片,POST偵測完畢之後將會出現以下文字說 明「Operating system not found」,告訴您已經正確偵測到硬 碟,但是在硬碟機、光碟機或軟碟機上找不到可開機的作業系 統,此時您可以開始準備安裝作業系統。

## 2-4 安裝作業系統

如果您購買的產品為預裝作業系統的型號,則筆記型電腦 已經安裝好作業系統及各項驅動程式,並附驅動及應用程式光 碟,以及系統回復光碟,倘若缺少任一配件請洽詢購買的經銷 商。如果您購買的產品為非預裝作業系統的型號,則不會安裝 作業系統,也不會附帶系統回復光碟。您需要白行安裝作業系 統時,請參考各該作業系統軟體廠商之使用手冊安裝好作業系 統,再用本產品所附的驅動及應用程式光碟來安裝驅動程式。

驅動及公用程式光碟包含本筆記型電腦各項周邊的驅動程 式,及相關的公用程式(例如防毒軟體,系統監測軟體等), 並不包含預先安裝的作業系統。

假如您的作業系統損壞,或是希望恢復到本產品預先安裝 的作業系統時,本產品同樣附有一套系統回復光碟(Recovery CD),可以幫助您輕鬆恢復到系統最原始的狀態,請參考系統 回復光碟所附的使用指南說明。

當應用軟體當機無任何動作時,請按下 <Ctrl> + <Alt> + <Del> 三個鍵,當系統出現對話窗,請選擇無回應的應用程 式,按下「工作結束」按鈕。

當您安裝了某些應用軟體需要重新開機時,有兩種方法可 以重新啓動雷腦:

方法一、請按下電源開關超過四秒就可以強制關機。

方法二、方法一若無法強制關機時,請使用扳直的迴紋針插入 主機的重置插孔,即可強制關機。

作業系統開機之後,首先您必須設定螢幕顯示的亮度及對 比,得到最舒適清楚的顯示。

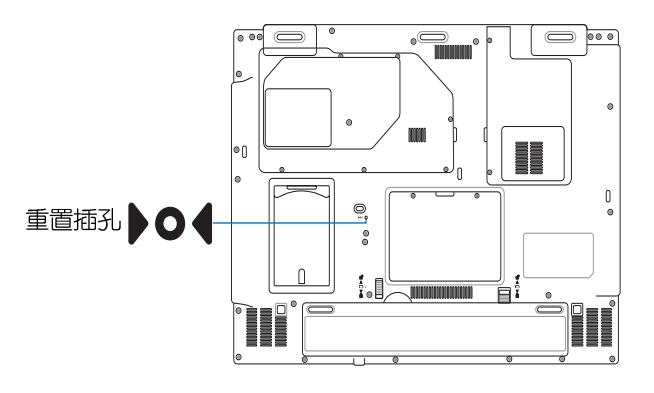

#### 系統回復光碟

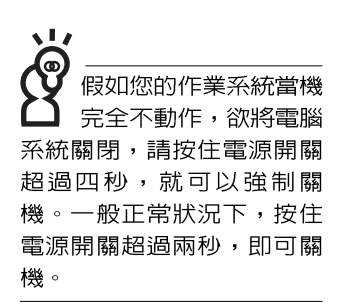

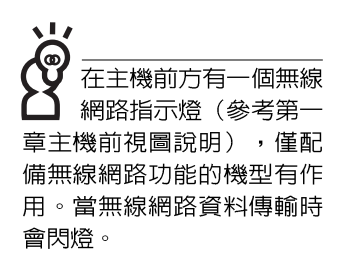

## 2-5 LED指示燈

在筆記型電腦前方有四個指示燈(如下圖右四),鍵盤上 方左邊也有四個LED指示燈(如下圖左四)。下圖由左至右依 序是:硬碟/ 光碟存取指示燈、數字按鍵鎖指示燈、字母按鍵鎖 指示燈、捲百按鍵鎖指示燈、系統電源指示燈、充電指示燈、 E-mail來信指示燈、無線網路指示燈。詳細說明如下:

$$
\begin{array}{c}\n\bullet \\
\bullet \\
\bullet \\
\bullet \\
\bullet \\
\bullet\n\end{array}
$$

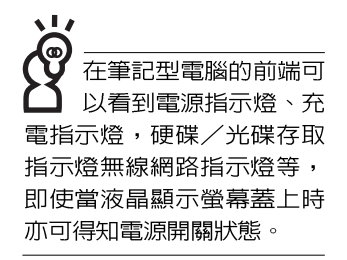

- $\left[\mathbf{X}\right]$ 藍芽指示燈(選購): 按下 <Fn> + <F2> 功能鍵,可選擇 開啓藍芽功能或是無線網路功能,亮燈表示藍芽功能開 啓。(視選購機型而定,若選購機型無内建藍芽功能,則 此指示燈無作用)
- 硬碟/光碟存取指示燈:閃爍表示硬碟機/光碟機正在存 A. 取資料中。
- + A 燈亮燈表示數字鍵盤開啓。
- $\mathbf{\Omega}$ 字母按鍵鎖指示燈:按下 [copstock] 鍵,亮燈表示目前為大寫字 母狀態。
- $\overline{Q}$ 電源指示燈:電源開啓時亮燈,進入待命時閃爍,關機或 休眠時燈滅。
- □ 充電指示燈:充電狀態下亮燈,熄滅即表示充電完成。
- ⊠ E-mail來信指示燈:收到新的E-mail,以及收件匣中仍有 未開啓的信件時會亮燈,直到收件匣内所有信件皆被開 啓過才會熄滅。
- (e) 無線網路(選購): 按下 <Fn> + <F2> 功能鍵,可選擇開 啓藍芽功能或是無線網路功能,亮燈表示無線網路功能開 啓。(視選購機型而定,若選購機型無内建無線網路功 能,則此指示燈無作用)
第三章

# 操作方法

- 3-1 電腦基礎操作
- 3-2 液晶顯示螢幕及亮度調整

Chapter

3

- 3-3 觸控板的使用
- 3-4 鍵盤的使用
- 3-5 光碟機的使用
- 3-6 PC卡的使用
- 3-7 讀卡機的使用
- 3-8 攝影機的使用
- 3-9 USB介面
- 3-10 紅外線資料傳輸
- 3-11 數據機與區域網路
- 3-12 無線區域網路

#### 3-1 雷腦基礎操作

本章内容為介紹筆記型電腦各部份元件之操作使用方法, 以發揮本產品優異性能,達到最高工作效率。

一般雷腦的組成有五大部分,中央處理器(CPU)的核心 運算及控制系統、記憶體等儲存設備以及輸出/入設備等;前三 者位於主機内部我們不容易看到的地方;而輸出及輸入設備則 是我們與電腦溝通的橋樑。透過輸入設備我們可以將指令傳達 給電腦,以本產品來說就是鍵盤、觸控板、麥克風等等設備; 輸出設備則是電腦將其處理及運算的結果以人類可辨知的方式 顯現出來,以本產品來說就是液晶顯示螢幕、喇叭、外接的ED 表機等等設備。以下我們將為您說明相關硬體設備基本功能, 及其一般操作設定之方法。

有關作業系統的操作方法,請參考作業系統的使用說明書 或是作業系統内附的線上說明與支援。以WindowsXP為例,您 可以點選「開始」功能表,然後點選「說明及支援」,開啓 Microsoft說明及支援中心, 您將可以進一步了解作業系統的操 作方式,Internet連線設定及使用方法等等。

有關本產品所附的軟體,請參考各軟體的使用說明書或是 軟體内附的線上說明。

# 3-2 液晶顯示螢幕及亮度調整

液晶顯示螢幕ICD表 面是由玻璃製作的, 不小心將電腦摔落地上或是 撞到其他堅硬物品可能會造 成LCD破裂,請小心使用。

本產品配備彩色TFT (Thin-Film-Transistor) 主動矩陣液晶 顯示螢幕,提供外接桌上型電腦顯示器之連接功能。

本產品支援螢幕直接顯示調整功能 (On Screen Display: OSD),您可以直接在畫面上看到螢幕亮度調整的幅度。欲更 改液晶顯示螢幕亮度及切換開關請參考以下組合鍵操作方式。

當您一段時間不使用電腦時,請將顯示畫面光源關掉(按

 $\left\Vert \mathsf{Fn}\right\Vert +\left\Vert \ulcorner\right\Vert_{{\color{blue}\blacksquare}}\left\Vert \right. \rangle\,$ ,以延長螢幕背光光源元件之壽命。

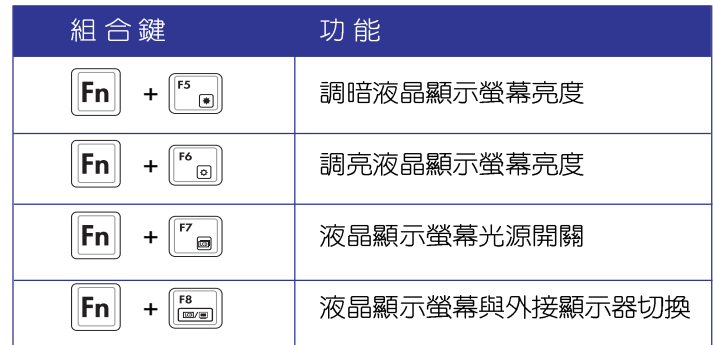

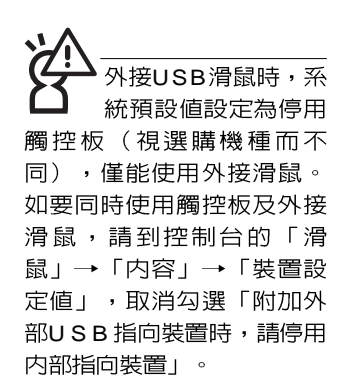

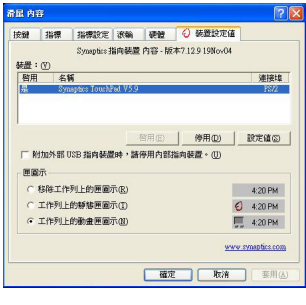

# 3-3 觸控板的使用

觸控板是目前筆記型電腦通用的指標工具,它的功能相當 於一般電腦的滑鼠。觸控板的原理是藉由感應手指觸摸板子的 壓力,以產生電壓來定位游標以及下達指令,幾乎不會有機械 故障情形發生,徹底改良以往軌跡球容易沾灰塵導致靈敏度欠 佳的缺點。

觸控板之工作區域可以感應手指移動,其下方有兩個按 鍵,左邊按鍵相當於滑鼠的左鍵,一般用來點選視窗上的功能 鍵及執行程式;右邊按鍵相當於滑鼠的右鍵。

在觸控板之工作區域右方有一條灰色捲頁的圖示,此處代 表捲頁功能區,將手指移至此處,上下移動即可捲動視窗的捲 頁功能,可以將視窗畫面向上及向下移動方便檢視文件内容。

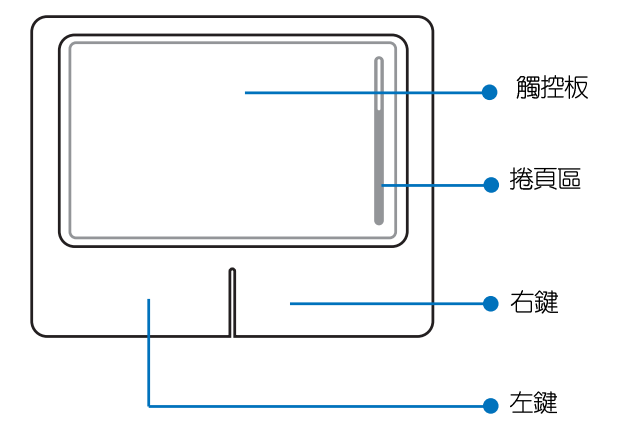

觸控板操作方式

- 1. 移動游標:您可以用一隻手指的指腹輕輕觸摸板面,緩緩移 動手指即可移動視窗上的游標位置。
- 2. 執行:欲執行視窗某項功能時,手指略微抬起再輕觸一下板 子即可,此動作相當於按一下滑鼠左鍵;若欲直接執行某項 程式時,將指標移至所要執行功能符號上方,再快速連續輕 觸兩下觸控板,此動作相當於一般滑鼠的雙按功能。

**Sing** 

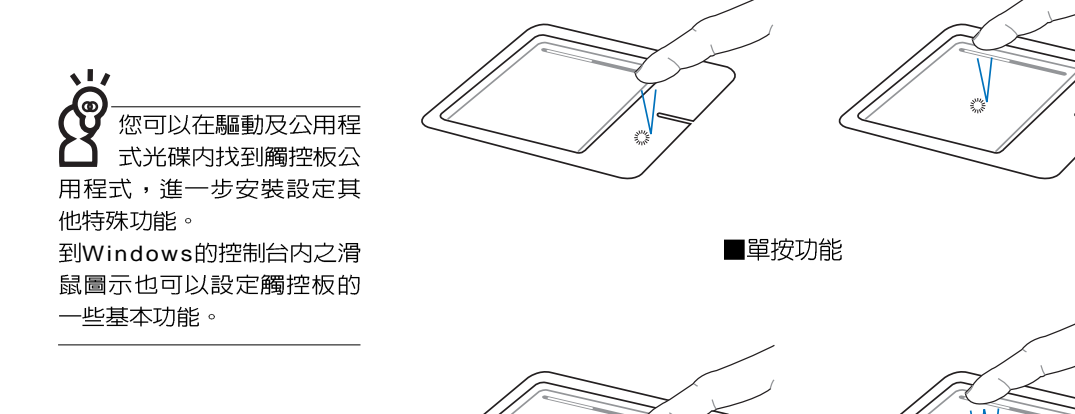

■雙按功能

3. 拖曳:將游標移到欲拖曳目標的上方,按住左鍵不放(可用 另一隻手指合作),同時移動游標位置,移到適當位置,放 掉左鍵,即可完成拖曳物件。同樣的,您也可以在欲拖曳物 件上方輕觸兩下觸控板後,且手指不離開觸控板,即可利用 一隻手指的動作將物件直接移到目標位置。

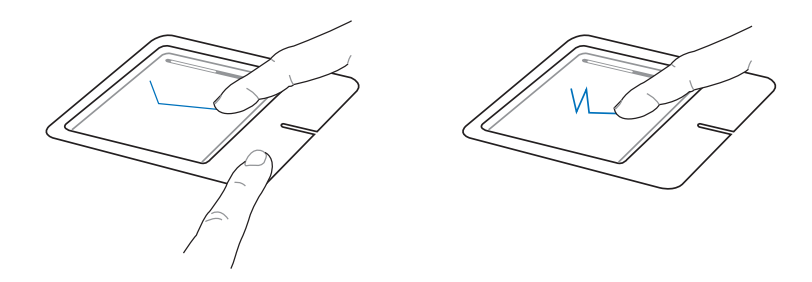

■拖曳功能

#### 觸控板保養重點

- 1.請勿使用尖銳的物品在觸控板上書寫,可能會造成觸控板的 損傷。
- 2. 請澼孕沾染灰塵、油脂及液體。
- 3. 使用觸控板時請保持手指清潔乾燥。
- 4. 不要放置重物在觸控板以及兩個按鍵之上。
- 5.本觸控板僅需輕微的觸動即可靈敏感應動作,用力敲擊並不 會使觸控板更靈敏順暢,請儘量避免。

### 3-4 鍵盤的使用

本產品配備之鍵盤為Windows™加強型鍵盤:除了具備一 船標準鍵盤的功能,同時具備了兩種Windows™特殊功能鍵, 可以幫肋您操作Windows™更快速方便。

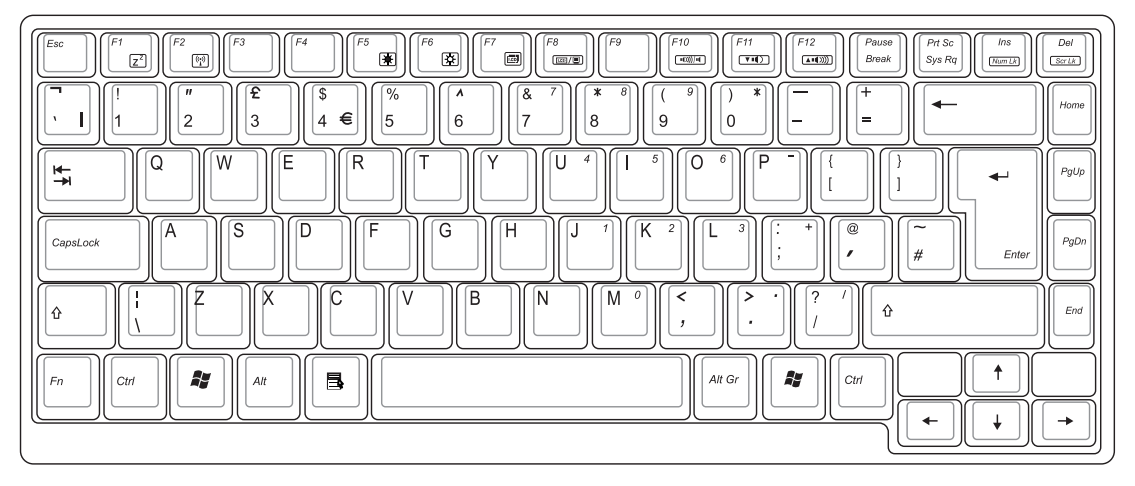

Windows™功能鍵

鍵盤上有兩種專為Windows™系列作業系統設計的鍵,在 Windows™中才有作用。

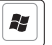

|■|:按下此鍵可以打開Windows™的開始功能表。

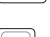

|■|:按下此鍵同於滑鼠或觸控板的右鍵功能,在Windows™作

業系統的每一個物件都有定義右鍵功能,將游標移到物 件圖示上方按下此鍵,將出現控制該物件的功能表。

#### 功能組合鍵的使用

 $\sqrt{17}$ ල 功能組合鍵在鍵盤 位置可能有所異動,您 只要對照鍵盤上印刷的小圖 示(譬如喇叭圖示代表音量 調整) 指示, 亦可啓動相同 功能。

鍵盤上使用彩色文字或圖像標示部份,是本筆記型電腦的 功能組合鍵,須同時按住左下角的||Fn||功能鍵才會發生作用。  $\left[\begin{smallmatrix}\text{r} \\ \text{r}\end{smallmatrix}\right]$ :進入待命或是休眠模式。 1.  $||Fn||+$ : 開啓内建無線網路功能 (視選購機型而不 2.  $|F_n|$ 网 同)。 3.  $||Fn||+$ :調暗液晶顯示螢幕亮度  $\lvert$ :調亮液晶顯示螢幕亮度 4.  $|F_n|$  $\sqrt{2}$ : 液晶顯示螢幕背光光源開關 5.  $|F_n|$  $\overline{\mathbb{R}}$  $F8$ : 切換為液晶顯示螢幕顯示, 外接顯示器或電 6.  $|F_{n}|$ 視。 7.  $\|\mathsf{Fn}\| + \frac{\lceil \mathsf{mo} \rceil}{\lceil \mathsf{mo} \rceil}$ : 靜音開關 (僅適用於Windows系統下) 8.  $\left|\mathsf{Fn}\right| + \left|\overline{\mathsf{Fn}}\right|$ : 降低音量 (僅適用於Windows系統下) 9.  $\|\mathsf{Fn}\| + \binom{f72}{4400}\|$ : 提高音量 (僅適用於Windows系統下)  $\begin{bmatrix}$  Del  $\sqrt{5 \text{gr } \mathbf{k}}$ :開啓或關閉【鎖定捲頁】功能 10.  $||Fn||+$  $\begin{array}{|c|c|}\n\hline\n\textbf{Ins} \\
\hline\n\textbf{Num lk}\n\end{array}$ 11.  $||F_{n}||_{+}$ : 啓用内建數字鍵盤。内建數字鍵盤功能, 是 將筆記型電腦中央偏右一共15個鍵當作一般 桌上型鍵盤最右方的數字鍵使用。跟桌上型 數字鍵盤一樣,除了可以當作數字鍵盤,方 便大量輸入數字時使用之外,它也可以當作 數字鍵盤上的方向鍵使用。

※當數字鍵盤使用:按下 $\boxed{\mathsf{Fn}}$  +  $\frac{\boxed{\mathsf{ms}}}{\mathsf{Kens}}$  則數字鍵盤功能開啓,數 數字鍵盤使用方法 字按鍵鎖指示燈將會亮燈,此時,按下圖各鍵,將會輸入鍵 盤上的彩色數字。

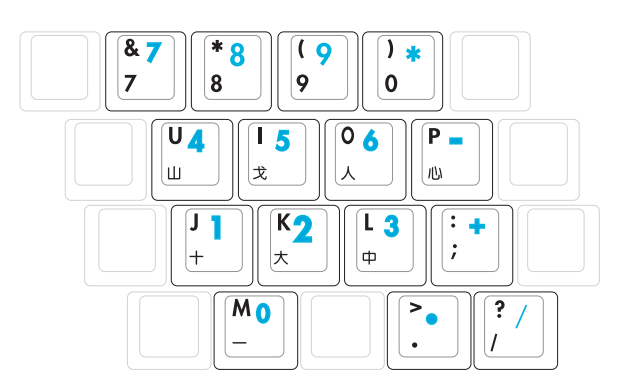

方向鍵盤使用方法

※當方向鍵盤使用:按下  $\overline{[\mathsf{Fn}]}$  + $\overline{[\begin{smallmatrix} \overline{\mathsf{Im}\ \overline{\mathsf{Im}} \ \end{smallmatrix} } ]}$  則數字鍵盤功能開啓,此 時,按下<Shift>+上圖各鍵,此時數字鍵盤組則提供方向鍵之 功能使用。

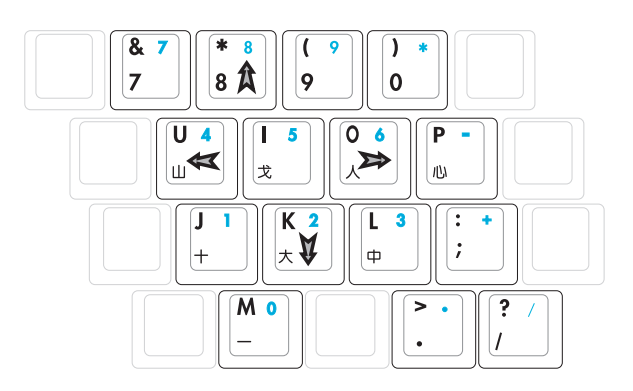

#### 快捷鍵

在鍵盤上方有四個特殊功能快捷鍵(如下圖),快捷鍵提 供快速連接網際網路、電子郵件軟體,以及效能設定及觸控板 鎖定功能。

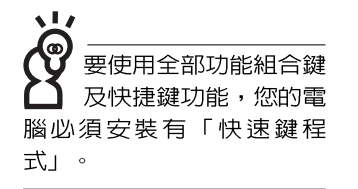

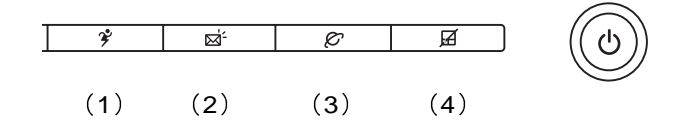

- 1. 效能設定快捷鍵:設定系統效能與省電之間的關係,請參考 第五章的說明。
- 2. E-mail快捷鍵: 立刻開啓網際網路郵件程式。
- 3. Internet快捷鍵:立刻連接網際網路開啓瀏覽器。
- 4. 觸控板鎖定快捷鍵:可以鎖定觸控板功能,避免打字時誤觸 觸控板,導致游標移動。建議您在打字寫報告時,可按下此 快捷鍵將觸控板功能鎖定。

▌筆記

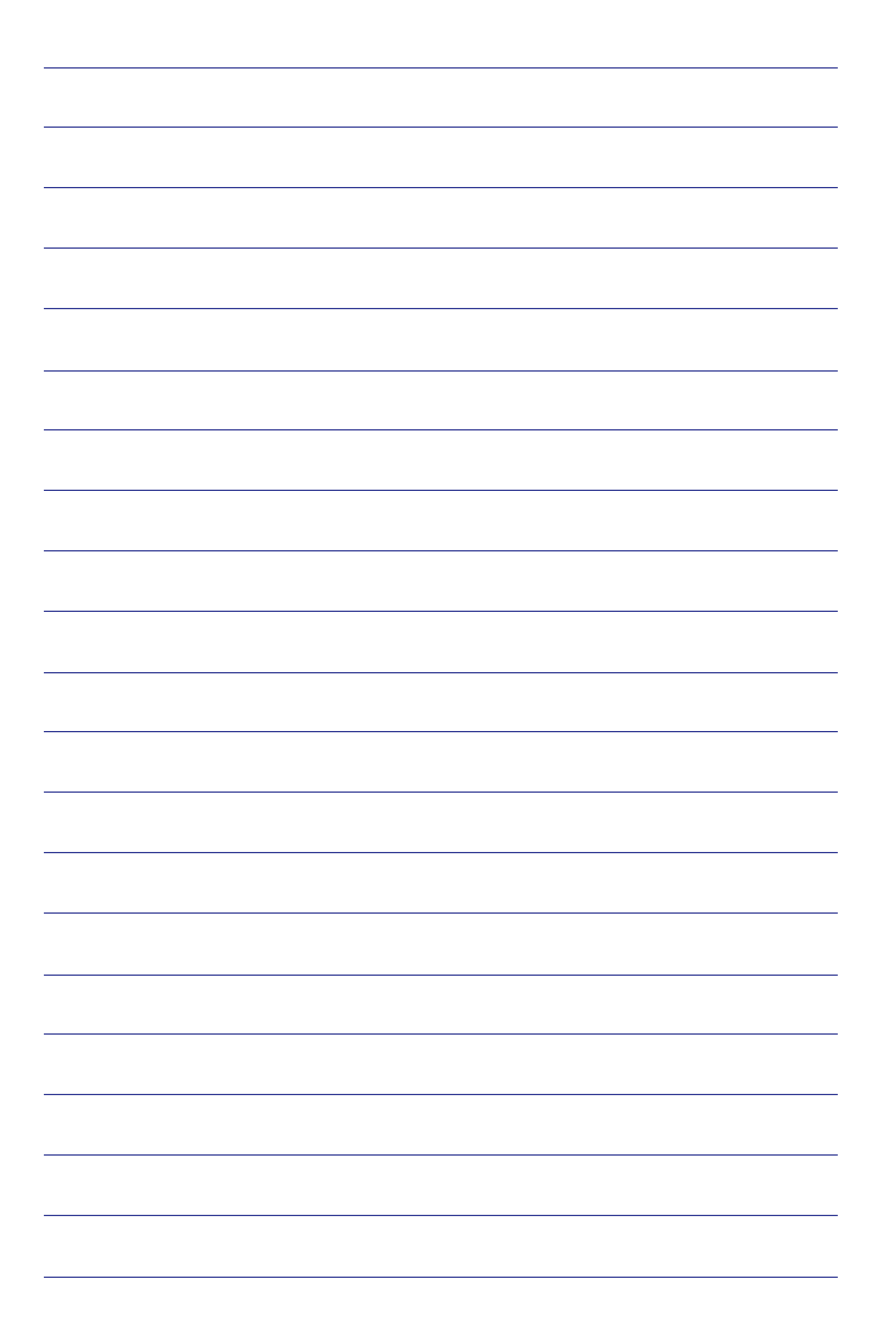

### 3-5 光碟機的使用

光碟片具備超大容量,以及可儲存包含文字資料、程式、 聲音、影像、動畫及視訊等等多樣化的資訊,使它成為近年來 最受歡迎的大容量儲存設備。

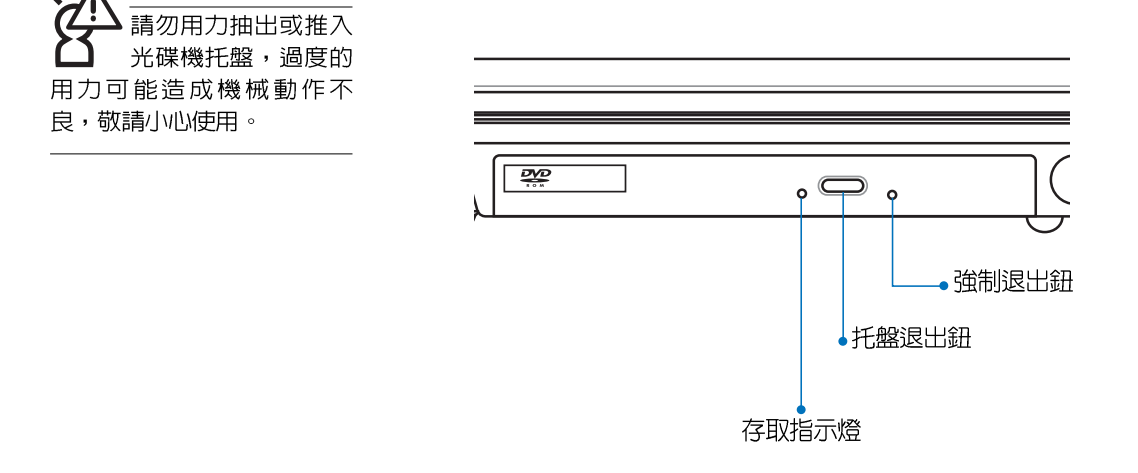

本光碟機模組上有一個托盤退出鈕(參考上圖), 托盤退 出鈕旁邊有一個小孔為強制退出鈕,當您無法正常打開光碟機 托盤取出光碟片時,可使用一根扳直的迴紋針插入小孔内退出 光碟機托盤。當光碟機存取中,光碟機存取指示燈閃爍,表示 光碟機正在存取動作中。

#### 光碟機使用方法

步驟一:按下光碟機前方之托盤退出鈕,光碟機將略微彈出。

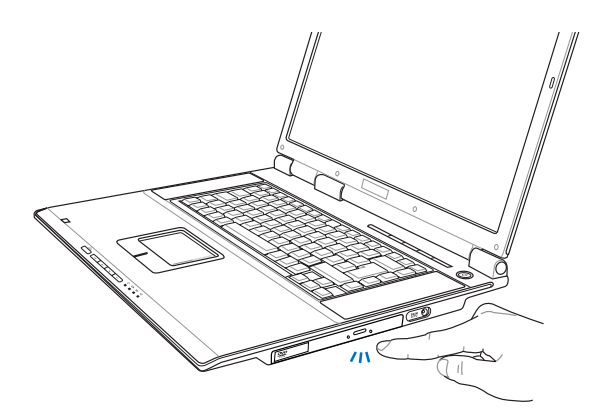

#### 步驟二:請將光碟機托盤完全拉出。

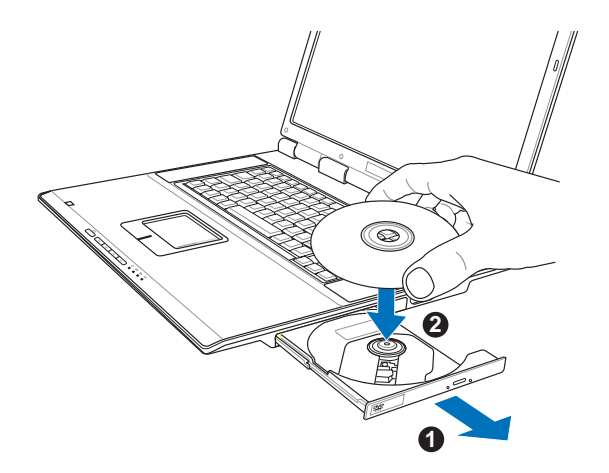

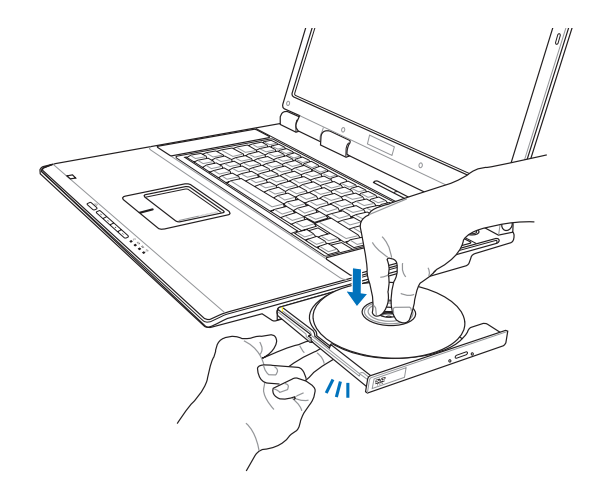

步驟三:將光碟片印刷面朝上輕輕置入托盤中央,避免刮傷光 碟片資料面。

步驟四:一手將光碟片輕輕壓入托盤定位,另一手請輕扶著托 盤。確定光碟片置放定位後,再將托盤輕輕推入插槽  $\Phi$ .

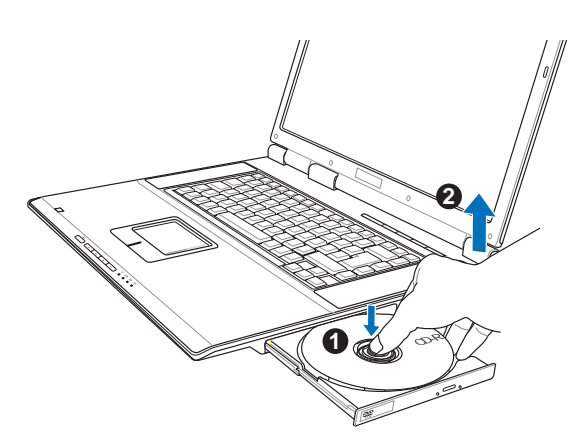

欲取出光碟片,使用中指按住光碟機托盤中央軸承,食指 將光碟片邊緣向上撥動即可取出。

#### 多媒體主播台使用方法

「不需打開電源即可播放音樂光碟」是本電腦的特殊功能 之一,不需要啓動作業系統,您只要按下多媒體主播台播放面 板的「多媒體主播台電源開關」(參考下圖)即可單獨開啓光 碟機電源,直接播放音樂光碟,而不需要進入作業系統。

倘若在播放音樂中途打開電腦電源,即會關閉正在播放中 的音樂。播放音樂中,硬碟/光碟存取指示燈會閃燈。

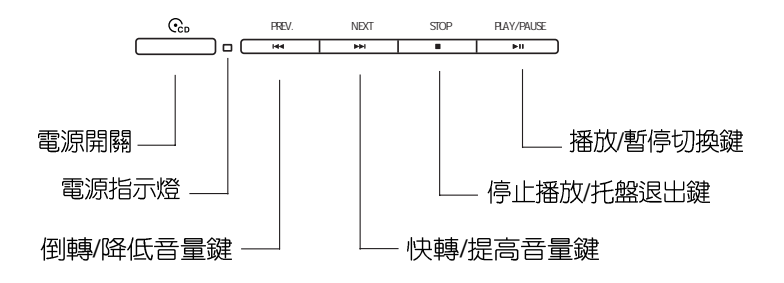

多媒體主播台燈號及按鍵說明如下:

※電源開關:開啓或關閉光碟機獨立操作電源。

※播放/暫停切換鍵:切換播放與暫停功能。

※停止播放/ 托盤退出鍵: 停止播放音樂光碟, 在關機狀態下, 再按一下托盤隨即退出。

- ※快轉/ 提高音量鍵:作為快轉鍵,可跳至下一段音樂。除了作 為快轉鍵之外,在關機狀態時還可作為提高音量鍵,按住不 放可以提高音量直到最大聲。
- ※倒轉/ 降低音量鍵:作為倒轉鍵, 按一下跳至本段開始, 按兩 下至前一段音樂。除了作為倒轉鍵之外,關機狀態時為降低 音量鍵,按住不放可以降低音量直到無聲。

# DVD是Digital Versatile Disk的縮寫,採用MPEG II壓縮格

式,容量至少有4.7GB以上,讀取速度高達22.16MBps,可以 在一張DVD光碟片内收録完整的一部電影。比目前的Video CD 擁有更高的畫質,更絢麗的色彩,更銳利的影像以及杜比音響 效果。假如您選購的是DVD光碟機模組,您將可以讀取市面上 已推出的DVD電影光碟内容。

看DVD電影光碟(適用具備DVD之機型)

首先您必須先安裝DVD光碟播放軟體,再來,您必須注意 到,光碟片本身有區碼的設定,當您第一次使用DVD光碟播放 軟體時,軟體會要求您輸入區碼,一但您輸入該區碼時,您的 DVD光碟機就只能讀取該區的DVD光碟。購買DVD光碟時也請 注意它的區碼是否符合您的光碟機使用。

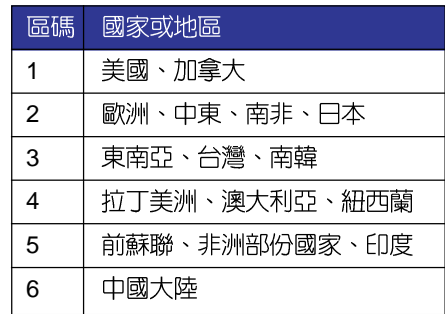

#### 聽音樂光碟

假如您使用外接耳機 聽音樂C D ,請將耳 機取下之後再關閉光碟機電 源, 避免耳朶受到雜訊的干 擾。

,本產品DVD

光碟機僅提供您設定

DVD光碟機必須送回原廠重

新處理(您可撥服務專線洽 詢)。由於本項處理工作屬 於付費服務,我們並不建議

您隨意更改區碼。

五次區碼,超過五次設定,

使用方法如下:

步驟一:將光碟片放入光碟機之後,電腦將自動偵測到音樂光 碟片的置入,並執行CD播放程式(Windows作業系統 之功能),自動播放音樂。倘若光碟機自動播放功能 未執行,您也可以按下「開始」→「Windows Media Player」,直接開啓光碟機播放程式(以Windows XP 為例)。

步驟二:欲調整音量,可以使用功能組合鍵來提高音量,  $|F_{n}|$ 

+  $\left[\frac{F12}{40}\right]$  以提高音量 ; 使用  $\left|F_{n}\right|$  +  $\left[\frac{F_{n}}{40}\right]$  以降低音量 ;

使用  $\lVert \mathsf{F}_n \rVert$  +  $\lVert \mathsf{F}_n \rVert$  以開啓或關閉靜音功能。

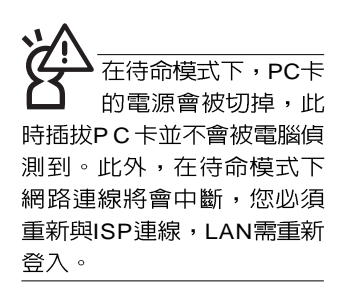

#### 32 行元 Card Bus

本公司PC卡插槽支援 熱插拔 (hot-plug) 功能,但仍建議您依照Windows作業系統要求,先執行 「安全地移除硬體」圖示之 後再取出PC卡。請參考下一 頁取出P C 卡之詳細操作步 驟。

# 3-6 PC卡的使用

本產品提供一個68 pin, 85.6mmx54.0mm (約信用卡大 小) Type II 的PC卡插槽,支援PCMCIA 2.1規格,並支援32位 元CardBus。PC卡同樣支援Windows隨插即用 (plug and play) 功能,並且支援熱插拔 (hot-plug) 功能,可以在電源開 啓當中直接插拔卡片。使用者可以選購各式PC卡,以擴充筆記 型電腦功能,包含:記憶卡、硬碟機、數據機卡、網路卡或是 無線網路卡等。

CardBus提供32位元匯流排及高達33 MHz的速度,在爆發 模式 (burst mode) 下, 資料傳輸速度相當於PCI介面每秒132 Mb,而16位元PC卡每秒只能傳輸20Mb。且CardBus亦相容於 16位元PC卡。

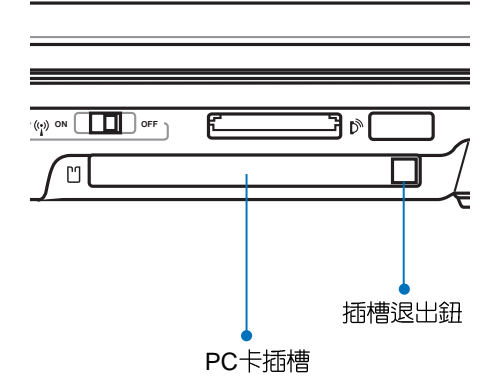

插入PC卡

步驟一:PC卡和金融卡一樣具有正反及方向性,請確定插入之 正反面(產品名稱字樣朝上),將有68個細密插孔的 一端面向PC卡插槽插入,插反時無法完全插入,若無 法順利插入時,請勿用力插入。

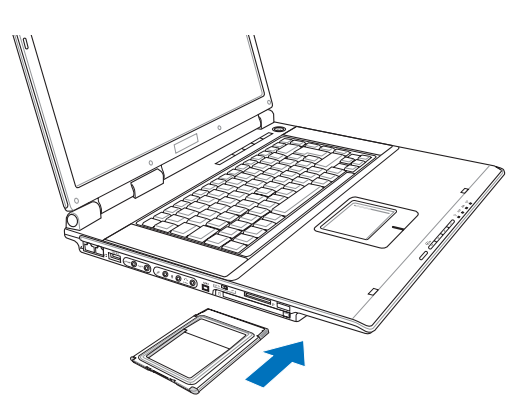

步驟二:插入PC卡之後,假如該PC卡附有接頭,請將連接線 插頭插入PC卡。

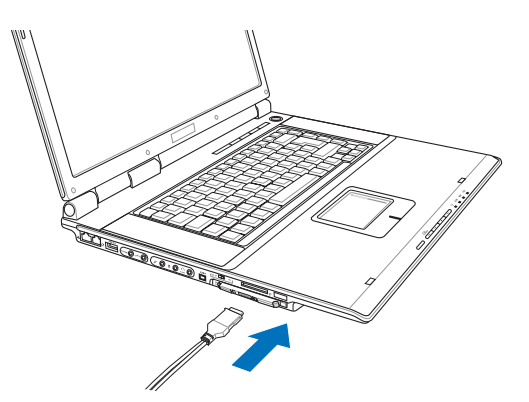

退出PC卡 **Windows** 作業系統右下方工作列或是控制台的

「安全地移除硬體」圖示。<mark>や</mark>

步驟二:出現「安全地移除硬體」視窗,在「硬體裝置」項目 下選擇PCMCIA裝置,然後點選「停止」,以停止PC 卡作業。

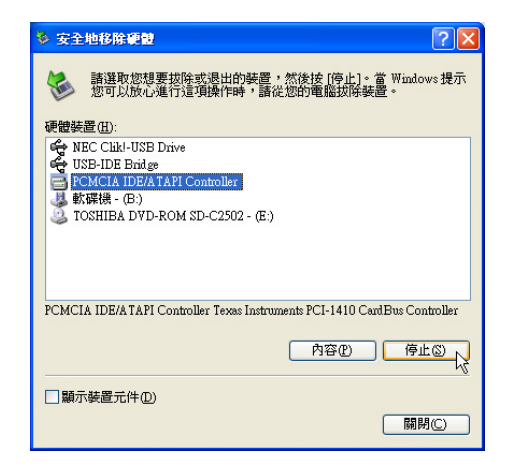

步驟三:按下退出鈕,退出鈕隨即彈出如下圖。

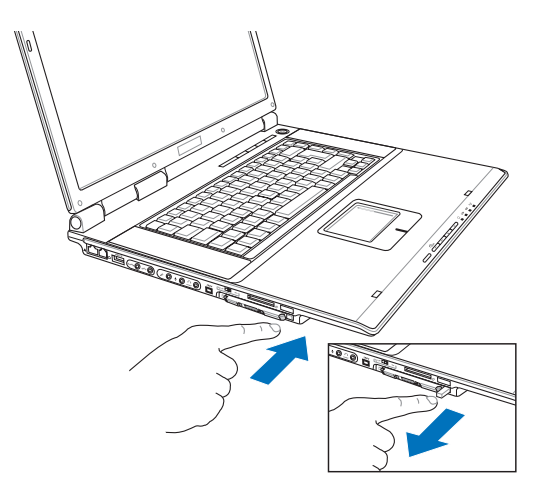

步驟四:再將退出鈕向PC卡插槽方向壓入,PC卡隨即退出。

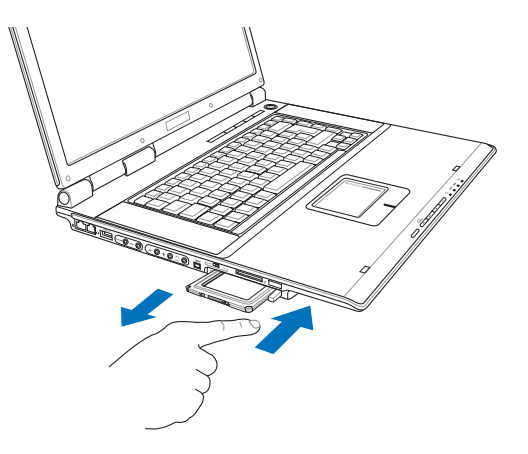

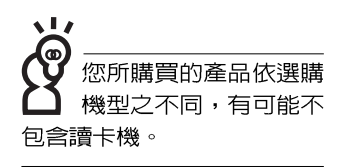

# 3-7 記憶卡的使用

本產品提供一個SD/MMC/MS/MS Pro讀卡機,可以使用SD (Secure Digital)  $\cdot$  MMC (Multi-Media card)  $\overline{\mathcal{R}}$ MS (Memory Stick) 、MS Pro記憶卡。記憶卡插槽同樣支援Windows隨插即 用 (plug and play) 功能, 並且支援熱插拔 (hot-plug) 功能, 可以在電源開啓當中直接插拔卡片。使用方式與P C 卡大致相 同,請參考PC卡使用方式。

#### 置入記憶卡

注意:記憶卡有方向性,放反時無法完全置入,請勿過度用力以免造成 卡片及插槽損壞。

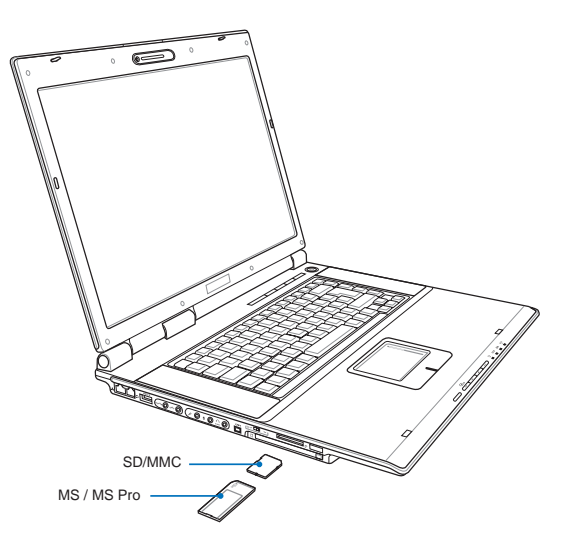

退出記憶卡

注意:請先停止記憶卡作業,再將記憶卡取出。將記憶卡尾端向内輕 按,記憶卡隨即彈出。

#### 3-8 攝影機的使用

本產品内建攝影機(選購機種),倘若您的筆記型電腦不 具備攝影機,請略過本章節内容。具備攝影機機種,其鏡頭位 於液晶螢幕的上方,右方並具備麥克風收音孔。

您可以使用Windows XP内建的攝影機功能, 或是本產品内 建的攝影機程式,即可拍攝數位照片、録影、進行視訊會議、 透過MSN上網與朋友聊天。即使朋友遠在世界的另一個角落, 您也可以透過攝影機,即時看到對方的臉孔,與對方直接對 話,彷如近在咫尺。想要讓遠在外地的爺爺奶奶看到孫兒成長 的狀況,也可以透過攝影機,讓親情的聯繫更為緊密。

您可以調整液晶顯示螢幕的角度,使得攝影機鏡頭對準您 要傳輸的視訊。打開Windows桌面「我的電腦」, 即可以在 「掃描器與攝影機」項目下找到「攝影機」的圖示,雙擊該圖 示,開啓程式視窗,在該視窗可以看到鏡頭前方的物件,點選 左方的「照張相」,即可拍攝數位照片。

若要錄影,請開啓「附屬應用程式」的「Windows Movie Maker」程式,即可開始錄影。

本產品同時附上攝影機應用程式,請參考軟體所附的線上 設出 。

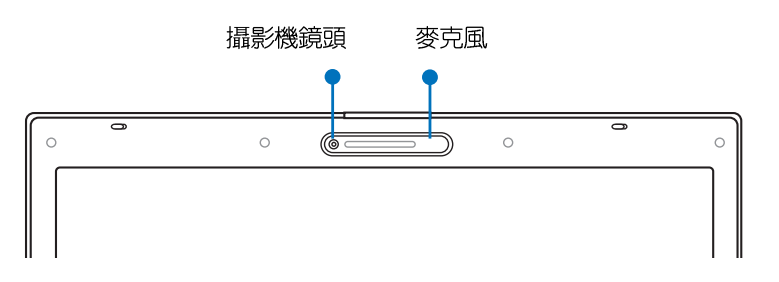

#### 3-9 USB

USB (Universal Serial Bus; 通用串列匯流排介面)是電腦 及通訊業界領導廠商所共同發展的週邊匯流排介面,以解決電 腦系統新增加一個週邊即須修改系統設定的不便,讓電腦週邊 的安裝更為簡易。

本產品内建USB 2.0插槽,可連接具備USB接頭的週邊裝置 (譬如鍵盤、滑鼠等)。安裝USB規格的週邊裝置不需要重新 開機或是設定,只要插入USB埠中,電腦即自動設定完成。一 台電腦同時可以支援連接127個USB裝置,USB的顯示器或是 USB的鍵盤上也可以附加USB埠,提供其他USB週邊裝置的連 接,主機仍可管理安裝在顯示器或是鍵盤上的USB週邊。

Windows ME/2000/XP作業系統支援USB调邊裝置, 但是, 新的调邊元件可能需要升級軟體驅動程式,此部份請與該调邊 元件經銷商連絡。

### 3-10 紅外線資料傳輸

本產品内建紅外線資料傳輸裝置,在主機右方有一個紅外 線資料傳輸埠 (IR port), 符合紅外線資料傳輸協會IrDA紅外 線資料傳輸協定1.1版的規範,支援紅外線資料傳輸模組,可以 跟同樣支援IrDA規範的调邊裝置,如印表機,或是另一台筆記 型雷腦做串列的點對點無線資料傳輸。

※傳輸的兩台電腦(桌上型電腦或是筆記型電腦皆可)之Windows作業系統必須是相同一個語言版本(譬如中文版的Windows XP與中文版的Windows XP可以互傳)。

※互相傳輸的兩個紅外線傳輸埠傳輸角度不能超過 15 度。

※互相傳輸的兩個紅外線傳輸埠距離不可超過50公分。

※傳輸資料常中請勿移動筆記型電腦或是其他紅外線裝置。

※高雜訊環境可能會造成傳輸的錯誤。

※避免在陽光下或是太亮的環境下操作,可能會造成傳輸的錯 課。

※紅外線資料傳輸功能開啓時將消耗部份系統資源,建議您使 用完之後,將紅外線資料傳輸功能關閉。

紅外線傳輸注意事項

### 3-11 數據機與網路

本產品内建之數據機具備資料傳輸、傳真等功能,符合微 軟PC98、PC99規範,支援Windows 2000/XP作業系統,同時 也支援APM及ACPI的電源管理功能。

此外,本產品符合:FCC認證,歐洲CTR21規格。由於各 國的電信規格之不同,其電話訊號因而不同,假如您欲攜帶數 據機出國使用,或是您的筆記型電腦具備數據機功能,請務必 事先查明該數據機是否適用該國之電信相關規格,譬如電話線 接頭形式是否符合等等,否則不可以在當地使用。

#### 使用方法

- 步驟一:將來自電信公司的電話線插頭插入筆記型電腦後端的 RJ-11電話線插孔。或將來自伺服器或集線器端的網路 線插頭插入筆記型電腦後端的RJ-45網路線插孔。
- **步驟<sup>一</sup>: 安裝數據機驅動程式、網路驅動程式,及相關的傳直** 或是網路應用軟體即可使用。

有關網路的設定請參考作業系統使用手冊,或是使用作業 系統内建的網路安裝程式精靈。

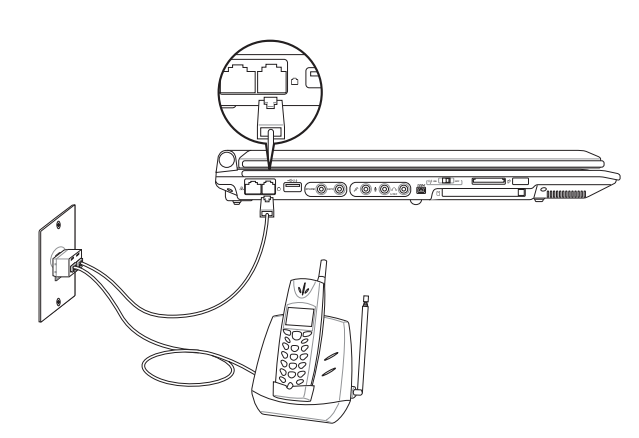

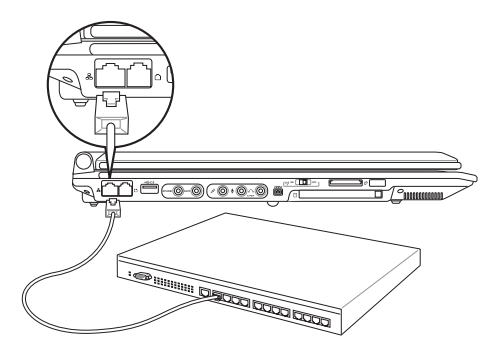

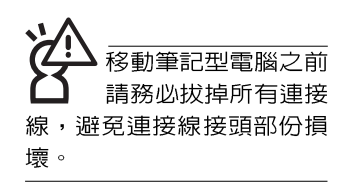

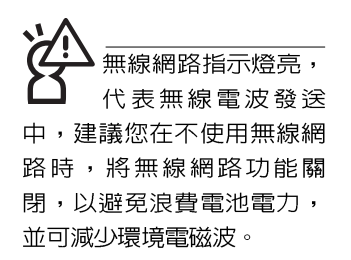

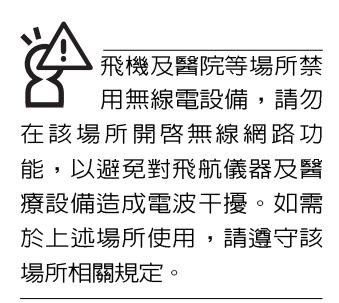

#### 3-12 無線區域網路

内建無線區域網路的機種(視選購機型而定,您的電腦若 不是無線網路機種,請忽略本節内容),可以透過無線網路基 地台,以無線的方式輕鬆連接網路。

無線區域網路延伸了現有區域網路的功能,提供公司及家 庭内部網路絕佳的網路連線行動力,帶給區域網路使用者更高 的便利性,將不再受限於有形的網路線長短,而可以白由行走 於辦公室的任何角落。透過無線區域網路基地台(存取點; Access Point),在辦公室内架設無線區域網路基地台,您可以輕 鬆的建立起行動式企業内部網路或是網際網路連線。此外,您 可以將家裡的兩台電腦透過無線網路做對等式連接,讓家庭網 路的夢想成真。

帶著内建無線區域網路的筆記型電腦,不論國内外,只要 到任何提供無線上網服務的地點,您都可以很輕鬆的透過筆記 型電腦無線上網。

内建無線區域網路的機種,其鍵盤上的<F2>為開啓無線區 域網路的特殊功能鍵,主機前方並具備一個無線網路指示燈。

欲使用無線區域網路連線上網,請按下 <Fn> + <F2> 功能 鍵,無線網路指示燈亮,即表示目前為無線網路狀態。請使用 無線網路應用程式設定相關連線設定及密碼設定等功能。

#### 無線網路應用

首先,您已經具備一台内建無線網路的筆記型電腦,您可 以擁有以下幾種應用:

一:連線至機場、咖啡廳的無線網路基地台進行網路漫遊;

二:連至公司的無線網路基地台,在公司各個角落無線上網;

三:與同樣内建無線網路卡的電腦進行對等式網路連接;

若您家中已有一台連線上網的電腦(透過ADSL或是Cable Modem), 欲建立一個小型家庭無線網路, 除了本產品之外, 您還需要選購一台無線網路基地台 (Access Point) 或是家庭閘 道器(Home Gateway),即可完成家庭無線網路的夢想。

# 第四章

# 應用升級指南

- 4-1 外接顯示器
- 4-2 外接鍵盤及滑鼠
- 4-3 外接1394設備
- 4-4 外接音訊設備
- 4-5 外接印表機
- 4-6 外接電視 (TV-Out)
- 4-7 外接家庭劇院
- 4-8 外接防盜鎖
- 4-9 擴充記憶體

Chapter

### 4-1 外接顯示器

當您在家裡長時間使用筆記型電腦時,可連接家中較大的 顯示器觀看,以延長液晶顯示螢幕的壽命。液晶顯示螢幕的優 點是無輻射,體積小;而一般電腦顯示器尺寸較大,色彩較鮮 豔明亮,您可以依照自己的喜好選擇是否連接桌上型電腦顯示 器使用。此外,連接顯示器的同時,筆記型電腦本身的液晶顯 示螢幕亦可同步顯示,因此在公司簡報或是在家教導小孩子使 用電腦時,外接顯示器有其實用功能。

#### 外接螢幕安裝步驟:

步驟一:將筆記型電腦電源關閉,將顯示器15pin D型接頭插到 外接顯示器插孔上,並鎖緊螺絲。

步驟二:打開筆記型電腦電源

欲切換螢幕:請按 Fn + [

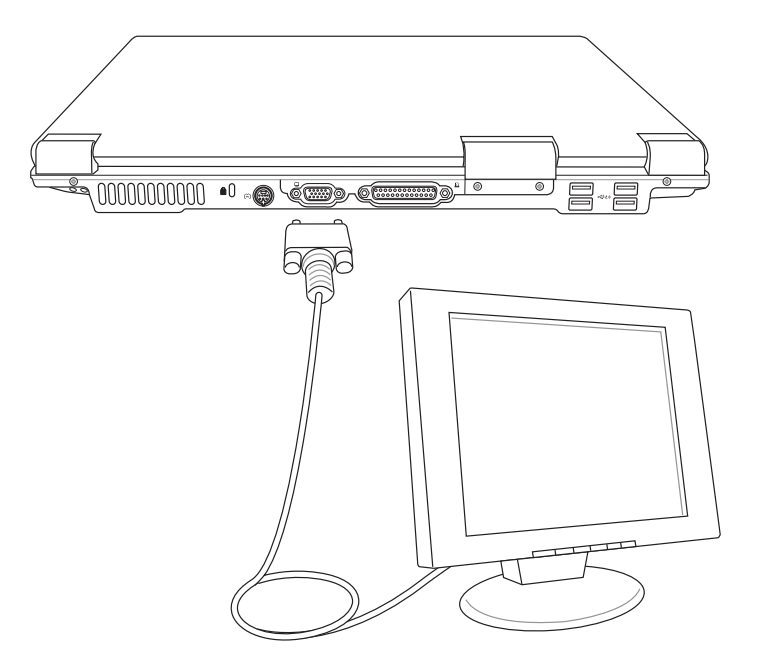

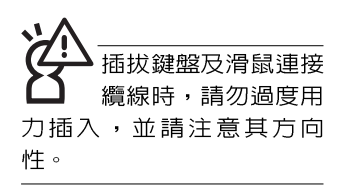

# 4-2 外接鍵盤及滑鼠

本產品配備的鍵盤為人體工學Windows加強型鍵盤,鍵的 大小與標準桌上型電腦的19mm相同,對於熟悉一般鍵盤輸入 的使用者來說,不會有鍵距太小難以適應的問題。倘若您仍希 望使用一般鍵盤,本產品亦提供USB連接埠,可連接USB介面 的鍵盤及滑鼠。

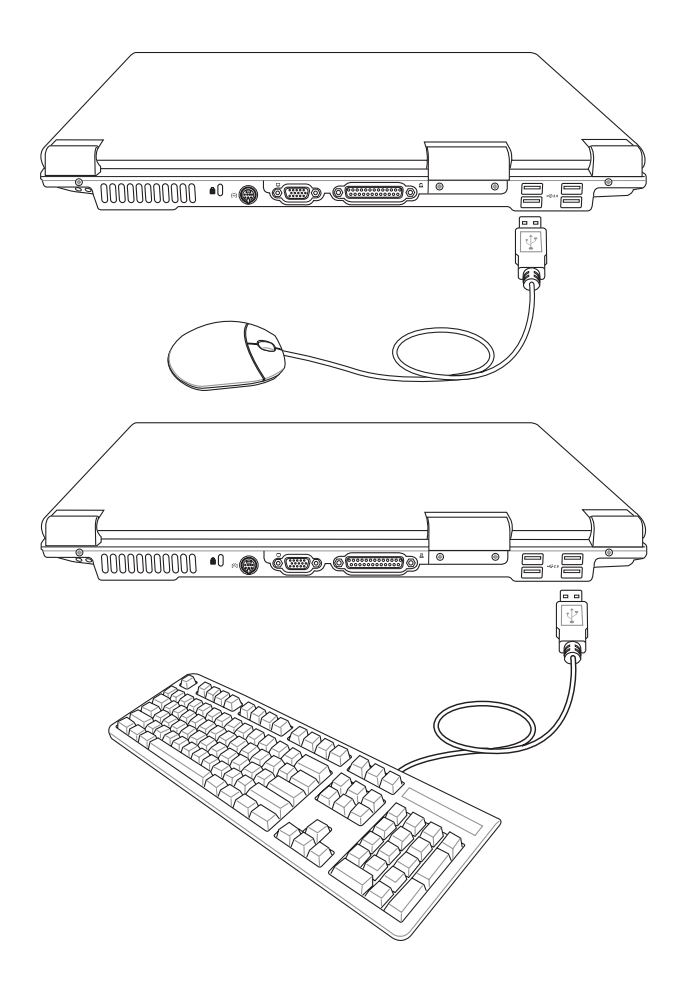

### 4-3 外接1394設備

IEEE 1394介面規格擁有傳輸速度快、隨插即用、熱插拔、 簡易使用的接線及接頭等優點。當初IEEE為了解決視訊與音訊 多媒體產品與電腦之間大量及快速的資料傳輸需求,因而發展 了IEEE 1394介面規格,因此,1394介面普遍使用在數位視訊 與音訊多媒體的應用上,像是數位攝影機D V 、數位V H S 、 DVD、數位電視轉換器、數位電視等器材,IEEE 1394介面規格 提供了這些設備一個相當好的傳輸介面。除此之外,有相當多 的電腦週邊也開始採用1394介面,譬如硬碟機、CD-RW、MO 等等。

1394規格的接頭有兩種: 4-Pin與6-Pin (參考下圖), 本 產品插座為4-Pin,若有需要您也可以自行選購4-Pin轉6-Pin的 轉接線,來連接其他6-Pin的設備。

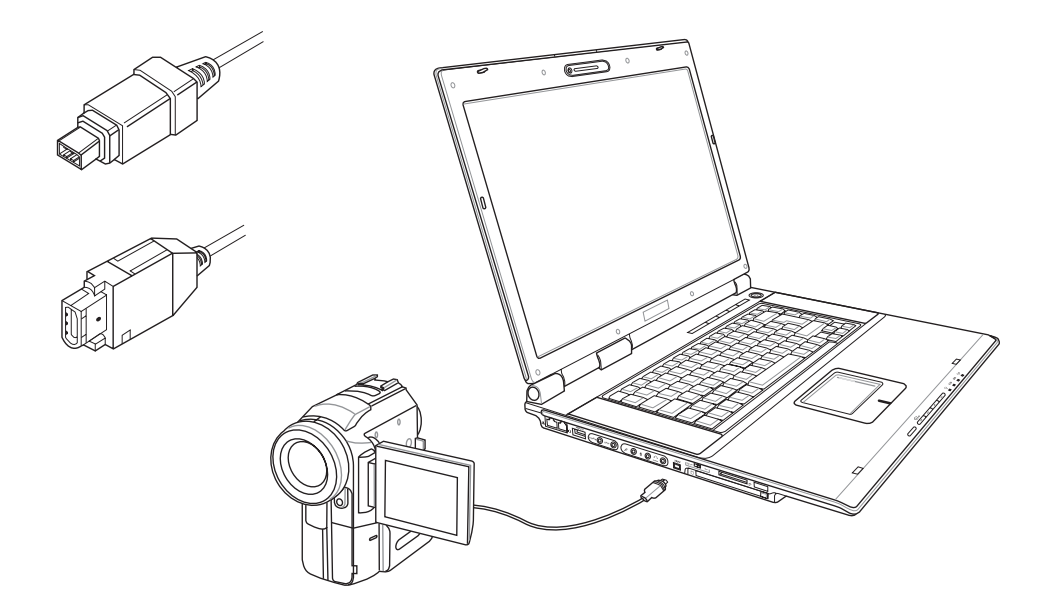

# 4-4 外接音訊設備

本產品配備16位元3D立體音效系統,可外接數位錄音機、 喇叭等設備。家裡有一套不錯的音響系統,也可以將筆記型電 腦連接其喇叭,以獲得更高品質音響輸出,不論是玩電腦遊 戲、聽音樂CD、商品簡報,將可得到不同凡響的效果。

步驟一:請將電腦及音響的音量調低,再將其電源關閉。

步驟二:將外接耳機或喇叭等音訊輸出設備插入筆記型電腦上 標示為 Ω 之耳機插孔。

> 外接麥克風請插入筆記型電腦上標示為 & 之外接麥克 風插孔。

> 欲連接數位錄音機(MD)等設備輸入音訊,請將接頭 插入筆記型電腦上標示為 $\mathcal{\widehat{S}}$  之音訊輸入插座。

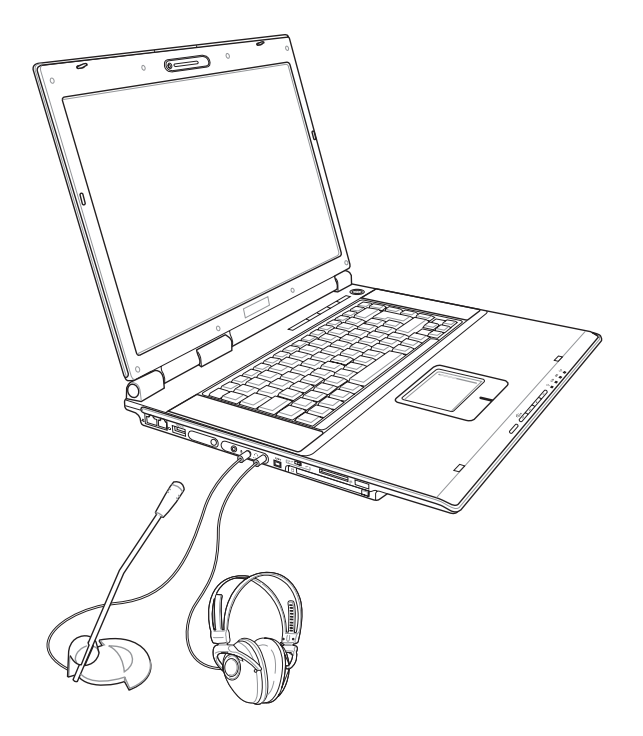

#### 4-5◇ 外 接 印 表 機

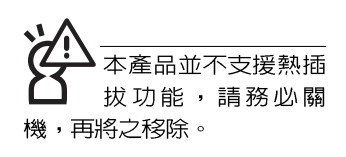

### 4-5 外接印表機

本產品提供一般桌上型電腦的並列埠/ 印表機埠, 可外接印 表機、掃瞄器等設備。

- 步驟一:將筆記型電腦及印表機電源關閉。
- 步驟二:取出購買印表機時附贈的電纜線,將電纜線25Pin公接 頭插入並列埠/印表機埠中,另一端插入印表機36Pin Centronics相容連接埠上。
- 步驟三:在筆記型電腦中請安裝適當的印表機驅動程式,有關 驅動程式的安裝請參考印表機廠商提供的使用手冊。 在Windows作業系統也附有許多印表機驅動程式,若 有符合之驅動程式,也可以直接安裝使用。

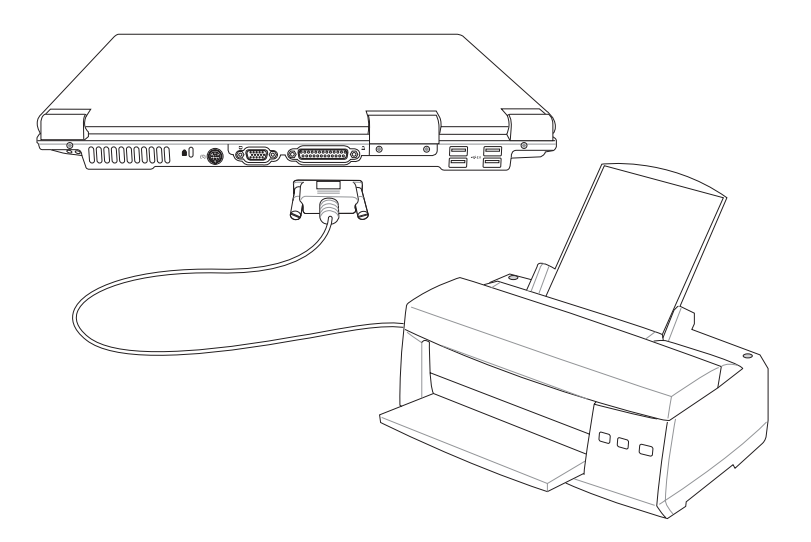

### 4-6 外接電視 (TV-Out)

本產品具備S及AV色差端子,可將電腦顯示訊號輸出至電 視,可直接連接或是透過一條S-Video視訊連接線連接至電視, 由電視螢幕顯示電腦畫面,可應用在產品展示會、電腦教學、 演講與簡報等。

- 步驟一:將筆記型電腦及電視電源關閉。
- 步驟二:將隨機附贈之S-Video視訊線,S端子接頭連接到筆記 型雷腦上。
- 步驟三:將S-Video視訊線另一端RCA接頭,連接至電視機所附 之RCA接頭連接線,再接到電視機上。
- 步驟四:連接妥當之後再將電腦電源打開。並打開電視開關, 切換雷視頻道至Video。
- 步驟五:請先確定筆記型電腦顯示解析度,解析度調整為800× 600

步驟六:將電腦切換到電視輸出,請按下||Fn||+|| an||。

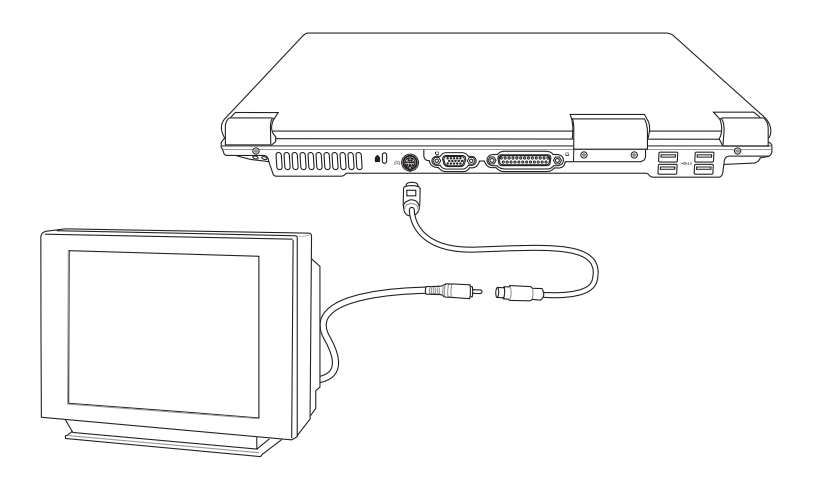

播放影碟中,請勿將 顯示書面切換到液晶 顯示螢幕上,避免造成系統 不穩定的情形發生。

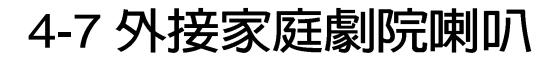

本產品的S/PDIF光纖輸出插孔,支援S/PDIF規格,可以外 接時下最流行的 5.1 家庭劇院喇叭,透過選購的光纖傳輸線, 立即擁有家庭劇院的豪華享受。

您可以選購一條光纖傳輸線連接您家中的音響,或是再選 購一套 5.1 家庭劇院喇叭,請與您的經銷商連絡洽詢選購。 5.1 家庭劇院喇叭包含一個中央聲道、解碼器、一個重低音喇叭、 兩個前聲道、兩個環繞喇叭。與電腦連接示意圖如下。

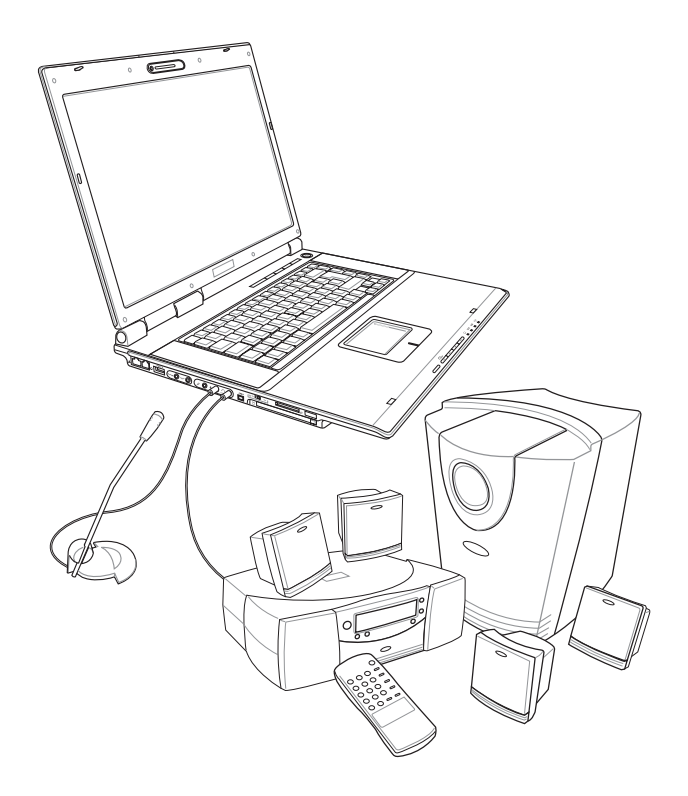

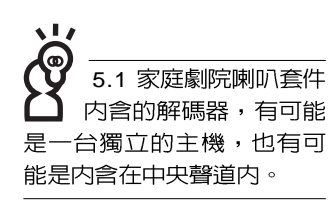

# 4-8 防盜鎖

本產品具備 因防盜鎖槽,您可以自行選購防盜鎖將筆記型 電腦鎖在固定之地點,防止他人竊取。

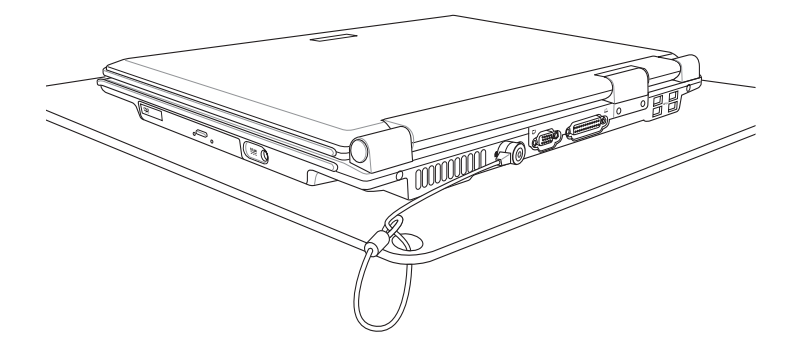

# 4-9 擴充記憶體

在某些應用軟體使用情況下,您可能需要增加額外的記憶 體以協助工作,尤其是日益龐大的Windows應用軟體。本產品<br>具備記憶體擴充插槽作為記憶體升級空間,請向原購買廠商詢 問有關記憶體升級問題。

# 第五章

# 電源系統

- 5-1 變壓器
- 5-2 電池系統
- **5-3 效能設定**
- 5-4 能源管理模式
- 5-5 保持良好的省電習慣
- 5-6 ACPI介面

5

Chapter

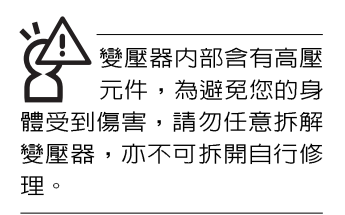

**(A)**

### 5-1 變壓器

筆記型電腦的電源系統是由兩組元件所構成,這兩組元件 分別是變壓器和電池系統。

首先,讓我們來看看變壓器。變壓器最主要的功能是把來 自於牆壁上插座内的交流電源(AC)轉換成筆記型電腦所需要 的特定電壓直流電源(DC)。之前已經為您介紹過如何將變壓 器與筆記型電腦互相連接,將變壓器的插頭插入交流電源插座 内,待電源指示燈亮起即表示通電。假如變壓器無法正確地運 作,請立即洽詢授權經銷商。

#### 變壓器使用與國際電壓說明

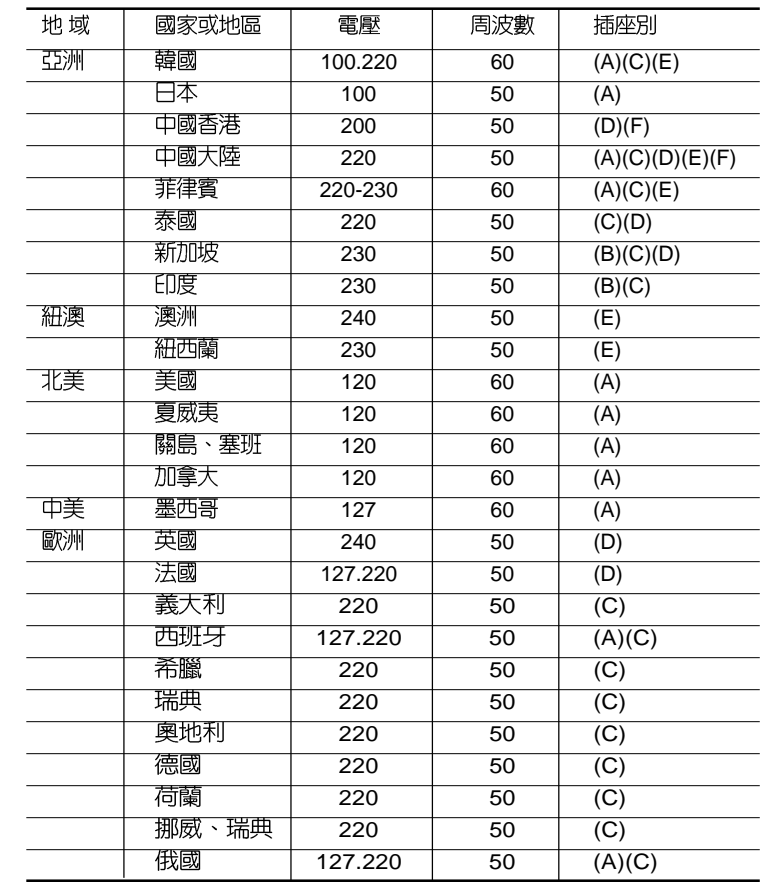

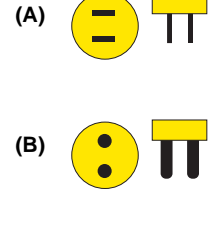

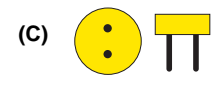

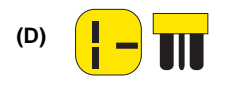

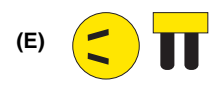

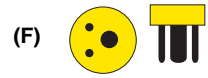
## 5-2 雷池系統

本產品内建一組可抽換式高容量電池,倘若想延長電池的 使用時間,可開啓能源管理功能,您也可以另外選購第二顆充 電電池,作為長時間使用之備用電池。

### 電池的狀態

在Windows作業系統下您也可以察看電源的使用狀況, 按 下Windows桌面左下角的「開始」→「控制台」,在「控制 台 | 資料夾内尋找「電源選項 | 圖示, 雙擊「電源選項 | 圖 示,出現「電源選項 内容」視窗,如左圖所示。在「電源選項 内容 | 視窗點選「電池計量器 | 標籤百, 即可看到目前使用的 雷力來源,以及雷池雷力狀**熊。** 

「電源選項 内容」視窗

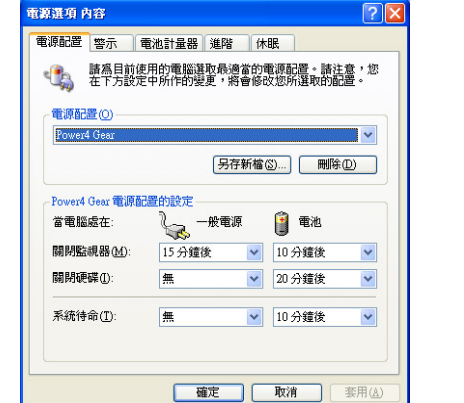

「電池計量器」視窗

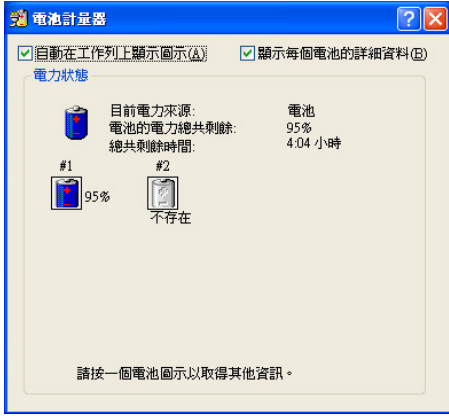

工作列上電池圖示 182 上午12:28

想要快速察看目前電池的剩餘用量,除了到控制台開啓 「電源選項 内容」視窗察看「電池計量器」外,您只要在「電 源選項 内容」視窗的「進階」標籤頁點選「自動在工作列上顯 示圖示」,就可以透過工作列上的電池 (或電源線) 小圖示, 很輕鬆的察看到電池剩餘的電源了。

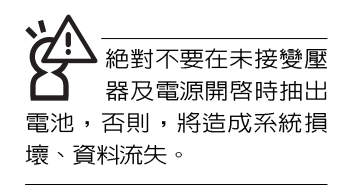

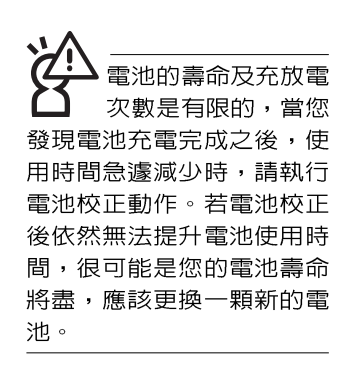

#### 充電

在首次使用充電電池之前,記得先檢查作業系統下電池中 殘餘的雷量,並確定雷池是否完全充飽。

當您使用變壓器供電,操作使用電腦的同時,筆記型電腦 内的雷池也正在不斷地做著自動充雷的動作,此時筆記型雷腦 前方的充電指示燈將會保持亮燈狀態。當電池充滿時,指示燈 即熄滅。當電池電力不足時,請立即將工作中的檔案儲存起 來,或是馬上連接變壓器供電,避免因斷電而造成檔案流失損 毀。筆記型電腦有充電控制及保護電路的設計,一日充飽即不 會再對電池進行充電。

#### 低電量警示

在Windows作業系統下系統會自動開啓電池低電量警示訊 號,當電池電力過低時,將會出現警示對話窗表示電力不足, 建議您連接上變壓器。此時,手邊若無可連接之電源,請儘快 將檔案儲存起來。低電量警示功能可以在Windows系統「控制 台」内「電源選項内容」視窗的「警示」標籤頁中設定。

#### 電池的電力

充電電池的使用時間長短會因為是否啓動能源管理功能, 使用者本身操作習慣,以及中央處理器型號、主記憶體大小和 液晶顯示器類型而有所不同。為了節省電池電力,建議您儘量 啓動能源管理功能,並連接變壓器使用。

雷池内部有少許有害 物質,請勿仟意丢 棄,請將損毀或是不再使用 的電池,依據廢棄物管理辦 法妥善回收處理。

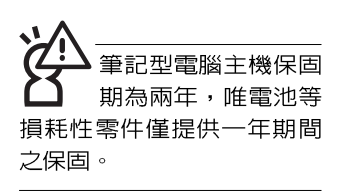

#### 電池的保存

在一般環境下雷池白己會慢慢的放雷,雷量會緩慢的減 少,日雷池的充放雷次數是有限的,當您發現雷池怎麼充也充 不飽滿的時候,請先嘗試使用BIOS設定程式内「Power能源選 單 | 下的電池校正功能「Start Battery Calibration | , 或可解決 此一問題。假如仍然不行,另一個可能是您的電池壽命將盡, 此時應該更換一顆新的電池。

電池最佳保存環境為10~30℃的乾燥環境,溫度較低,活 **性將降低。溫度較高,將加速電池放電的速度,減少電池使用** 壽命。澼孕將電池放在浴室等潮溼環境,容易導致放電速度增 加的效應。溫度過低會破壞電池内部化學材料,電池溫度過高 則可能會有爆炸的危險。

#### 如何延長電池使用壽命

妥善保存並遵守以下建議,將可有效延長電池電力。

※儘可能使用變壓器,以保持電池電力,以供旅涂所需。

※請勿將電池取下單獨存放超過三個月。電池本身的白我放電 可能會導致過放電而造成電池損毀。請至少每三個月將電池 充放雷一次。

※添購一個額外的電池組。

- ※筆記型電腦連接變壓器時,請將電池保留在筆記型電腦内, 如此並不會造成電池過度充電。筆記型電腦有充電控制及保 護電路的設計,一旦充飽即不會再對電池進行充電。
- ※請勿頻繁插拔變壓器,是讓電池使用時間及生命週期延長的 最好方法。
- ※不須使用PC卡時,請將PC卡移除勿置於PC卡槽内,以澼孕. 浪費電力。
- ※電池在直接使用的狀況下,可以重複充放電次數約為300次, 過度充放電會減損電池的壽命。
- ※將電池儲存於乾冷的地方,建議存放溫度為10~30℃環境, 較高的環境溫度,會使得電池組快速自我放電,減少電池使 用壽命。
- ※建議每隔一段時間執行BIOS設定程式内「Power能源選單」 下的雷池校正功能「Start Battery Calibration」。

## 5-3 效能設定

當您外出使用筆記型電腦時,電池的使用時間長短成為一 個很重要的功能,本產品除了提供長效的電池之外,更精心設 計了一個效能設定快捷鍵,讓您輕鬆的達到省電的目的。

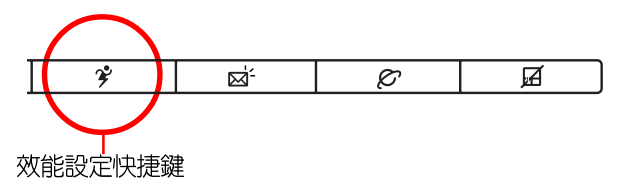

效能設定快捷鍵位於鍵盤左上方的一排快捷鍵(參考上圖 ), 這個按鍵提供使用者更方便的省電功能, 只要按下這個快 捷鍵,可以提供八種效能模式,以提高電池的使用時間。

按下快捷鍵,可在筆記型電腦螢幕左上角直接看到八個不 同的圖示書面(OSD螢幕直接顯示功能)分別代表八種效能模 式,詳細說明如下:(以下依最耗電至最省電的順序排列)

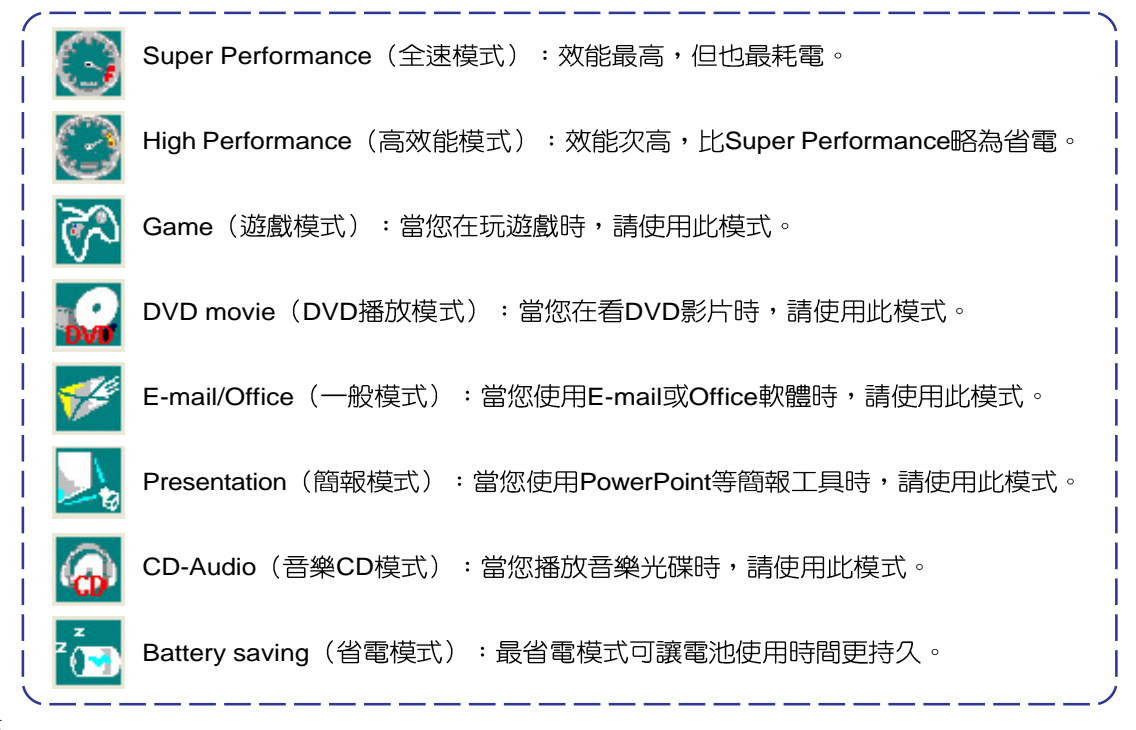

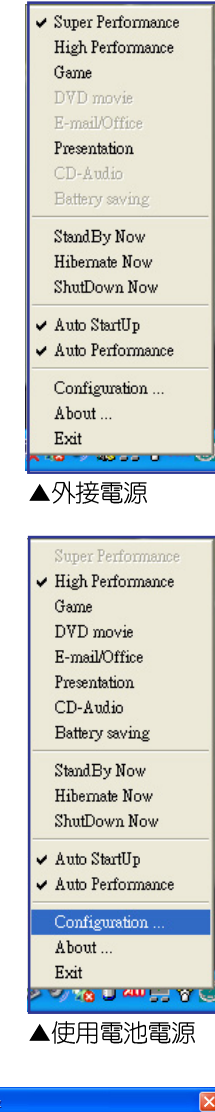

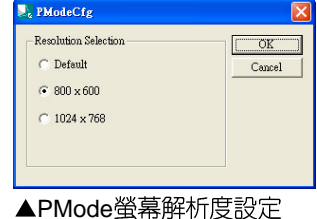

#### Power4 Gear

在作業系統工作列的右下方可以看到一個Power4 Gear的小 圖示 3, 點選該圖示會出現如左圖的選單。

在外接電源的使用方式下,可以設定Super Performance、 High Performance、Presentation和Game四種模式。當未連接 電源變壓器以電池供電的情況下,可以設定High Performance Game · DVD movie · E-mail/Office · Presentation · CD-Audio及 Battery saving等七種模式。以上功能可以通過專為用戶精 心設計的Power4 Gear應用程式來做進一步的設定。

「StandBy | 就是「系統待機 | 模式, 「ShutDown | 即關 機。若您要快速進入「系統待機」或關機,只要按左圖的 「StandBy Now | 或是「ShutDown Now | , 就可以直接進入以 上模式。

**點選左圖的Configuration, 出現如下圖設定畫面, 您可以** 自行修改八種模式下的「System」、「Video」、「Hard Drive」的時限長短,以符合您個人的需求,以求得筆記型電腦 省電與效能的平衡點。

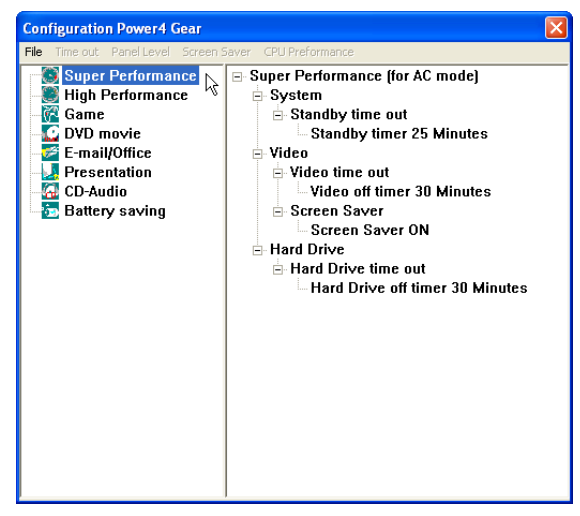

在Windows XP桌面上的「開始」選單中有一項功能是 「PMode Config 」,點選該項目出現如左圖視窗,可以切換螢 幕解析度。當您在簡報時,按下效能設定快捷鍵切換到簡報模 式,也會出現如左圖視窗,快速切換到滴當之顯示解析度。

## 5-4 能源管理模式

如果您需要更長的電池使用時間,您可以透過Windows XP 控制台的「電源選項」,來控制筆記型電腦内建的自動式或可 調整式省電功能。按下「開始」→「控制台」→「效能及維 護」→點選「電源選項」,出現「電源選項 内容」視窗,如下 圖所示。有關「電源選項」的相關操作方法,請參考Windows XP操作使用手冊。

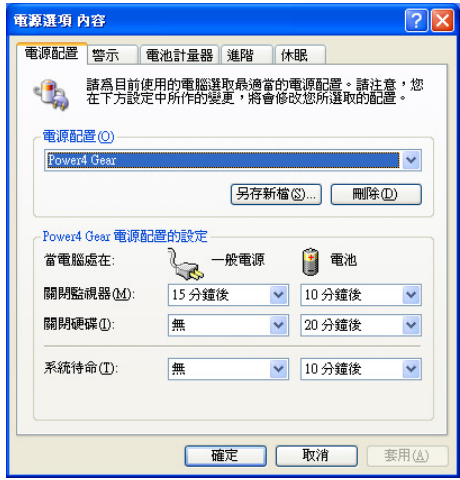

### 電源選項内容說明

如上圖,您可以看到「電源配置」標籤頁内的「電源配 置」選項,有「家用/ 辦公室桌上型」、「攜帶型/ 膝上型」、 「簡報」、「一直開啓」、「最小電源管理」、「最大電池」 等項目。當您選擇了不同的電源配置項目之後,在畫面的下方 將會顯示不同的電源配置的設定。以「關閉監視器/一般電源/15 分鐘後」來說,它代表的就是「連接一般電源的狀況下,不碰 電腦15分鐘之後將會關閉監視器電源」,因此就可以達到省電 的目的。譬如,當您使用電腦時,突然接到客戶的電話聊了1 5 分鐘之後,電腦就會自動將監視器電源關閉,直到您再度碰觸 雷腦,它就會再度開啓。

以下簡單將各個電源配置選項說明如下:

- ※家用/ 辦公室型:接變壓器時,處理器以全速運作;若只接電 池雷源時,處理器會以省雷模式運作。
- ※攜帶型/膝上型:系統會依據處理器工作量大小,決定處理器 以全速或是省雷模式渾作。
- ※簡報:作簡報時使用,將不會關閉顯示器的電源,而處理器 會以省電模式運作。
- ※一直開啓:永遠保持開啓狀態,不進入系統待命模式,適合 需要維持開機狀態,持續工作的電腦,不論使用電力來源為 何,處理器皆以全速運作。
- ※最小電源管理:系統會依據處理器工作量大小,決定處理器 以全涑或是省雷模式渾作。
- ※最大電池: 儘量避免電池的消耗, 維持最長的電池使用時 間,滴合外出使用筆記型電腦,採用電池電源供電的狀況, 而處理器皆以省雷模式渾作。

您也可以白行選擇不同的時間設定,另存一個叫做「我的 雷源配置 | 的雷源設定,將所有的選項設定在一分鐘不碰雷腦 時,就關閉監視器進入「系統待命」模式,較為省電。

以上說明若仍然不太了解,只要細細比較不同的電源配置 設定下,有關「關閉監視器」、「關閉硬碟」、「系統待 命」、「系統休眠」的時間長短,就可以體會其中的差異了。

#### 系統待命

所謂的「系統待命」也就是說,當電腦停滯一段時間之 後,系統會將目前的工作儲存到記憶體内,並將周邊(監視 器、硬碟等)電源關閉,但是電源仍然開啓(電源指示燈仍然 亮著),只要您碰一下滑鼠或鍵盤,電腦就會回復到您原先工 作的狀態。

#### 系統休眠

至於「系統休眠」則是將記憶體中的資料存放到硬碟上, 並將電腦電源關閉(電源指示燈熄滅),此時只要重新按下開 關鍵,電腦就會回復到您原先工作的狀態。WindowsXP的預設 値並未開啓「系統休眠」模式,您必須在「電源選項 内容」視 窗下開啓「休眠」標籤頁,並將「啓用休眠」核取方塊打勾, 如此一來,就可以在「電源選項内容」視窗看到「系統休眠」 的設定。

#### 如何進入暫停狀態

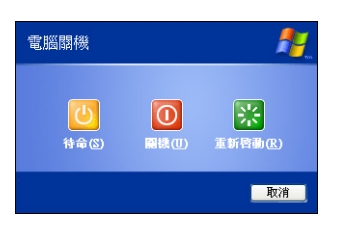

您可以按下「開始」功能表→「電腦關機」,選擇「待 命」項目(如左圖),此時系統可以立即進入「待命模式」 (若要進入休眠模式,可按下 <Shift>鍵,即出現「休眠模式」 選項),或是按下 ||Fn || + |「', || 按鍵,同樣也可以立即進入「待 命模式」。

如果系統未接變壓器目長期處於待命模式,久到足夠消耗 掉所有的電池電力,此時系統會將目前的工作狀態儲存到硬碟 常中並關閉電池電力。直到電池重新被充電或筆記型電腦連接 上變壓器,系統才能夠恢復作業。

常系統未接變壓器時,系統處於待命模式的時間,完全取 決於電池内剩餘的電量。由於充電電池有這種限制,在系統暫 時中止作業之前,請務必先把資料存檔。

#### 重新開始運作

按下任何按鍵(待命模式)或是按下電源開關(休眠模 式)即可使已進入暫停模式的系統重新回復到您先前的工作狀 熊。重新開始這一項功能會使系統運作回復到暫停之前正在執 行中的應用程式。

## 5-5 保持良好的省雷習慣

透過電池供電執行作業時,若是能夠維持良好的省電習 慣,一方面不但可以降低能源的消耗,另一方面又能延長電池 的使用壽命。因此,即使您已經把筆記型電腦内建式省電功能 切換到開啓狀態,然而培養下列各項節約能源管理習慣亦是很 重要的,請務必謹記在心。

#### 儘可能利用變壓器

保存電池電力最簡單的做法就是:每逢有可供利用的交流 電源時,就避免使用充電電池。由於變壓器的體積小,重量 輕,隨身攜帶非常方便,所以儘可能時常利用變壓器,如此一 來,每當您真正需要用到電池時,手邊隨時都會有一個充飽的 雷池。

#### 使用暫停熱鍵

暫停熱鍵 | [n | + | [, ] 是筆記型電腦中常用的功能鍵之一, 如需暫時離開,只要按下這個組合鍵,即可使電腦系統進入最 省雷模式。當您返回時,按下仟何按鍵(待命模式),或雷源 開關(休眠模式),就能使系統回復到原先正在執行作業的位 置。

#### 螢幕亮度

液晶顯示螢幕越亮,所消耗的雷力越多。因此,為了擁有 更長的電池使用時間,請避免將螢幕亮度設定過高。此外,當 您暫時不使用筆記型電腦卻不想關機時,您可以按下 $\| \mathsf{fn} \|_+\|_{\mathsf{F}_\mathsf{m}}$ 將液晶顯示螢幕光源關閉,將可省下最多的電源。

#### 光碟機

光碟機這項周邊會消耗相當可觀的電池電力。因此,當您 的電腦正由電池供電執行作業時,儘可能減少使用光碟機。

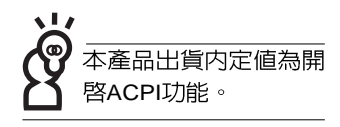

# 5-6 ACPI

ACPI (Advanced Configuration and Power Interface, 先 進架構電源介面標準)是一種新的能源管理模式,它將能源管 理的功能整合到作業系統中,使用者可以很輕易的透過作業系 統來管理及設定,並能進一步管理相關周邊。當作業系統察覺 現在某部分功能沒有使用,便會自動降低其功能以減少用電, 以儲備更多電力。

ACPI是由Intel、Microsoft 、Toshiba所共同制定的,提供 作業系統和硬體之間一個共通的能源管理介面,目前支援的作 業系統有WindowsME/2000/XP。它可以透過作業系統直接控管 整台電腦的軟體與各項符合且支援ACPI規格的硬體設備,也提 供一個更方便的使用者介面,因此而可以達到最佳的能源管理 效能。

ACPI電源管理技術能在作業系統中知道使用者目前使用的 狀況。目因ACPI是在作業系統中運作,所以可以被運用在不同 語言的作業系統中。另一方面來說,ACPI 已打破技術上的藩 籬,讓使用者能利用語言或圖標來下達指令讓機器控制。其 次,因為ACPI是一個作業系統規格,所以它定義所有作業系統 上的元件,由微處理器到晶片組,甚至到硬碟、監視器等等, 而現在 ACPI 已由筆記型電腦被應用到桌上型電腦裡。

第六章 Chapter 附錄 6 6-1 視訊配件簡介 6-2 電視訊號輸入 6-3 視訊輸入 6-4 故障排除

## 6-1 視訊配件簡介

本章節為筆記型電腦視訊配件的相關簡介,若您的筆記型 電腦機型具備TV tuner,並擁有電視訊號輸入埠之筆記型電腦, 將配備以下附件,請利用隨機附贈之光碟安裝好Mobile Theater 應用軟體。在本節中將告訴您如何安裝相關硬體。您的電腦可 能是「混合電視機種(H y b r i d )」或是「類比電視機種 (Analog)」,隨產品所附加的配件將略有不同,請參考以下 標示說明:

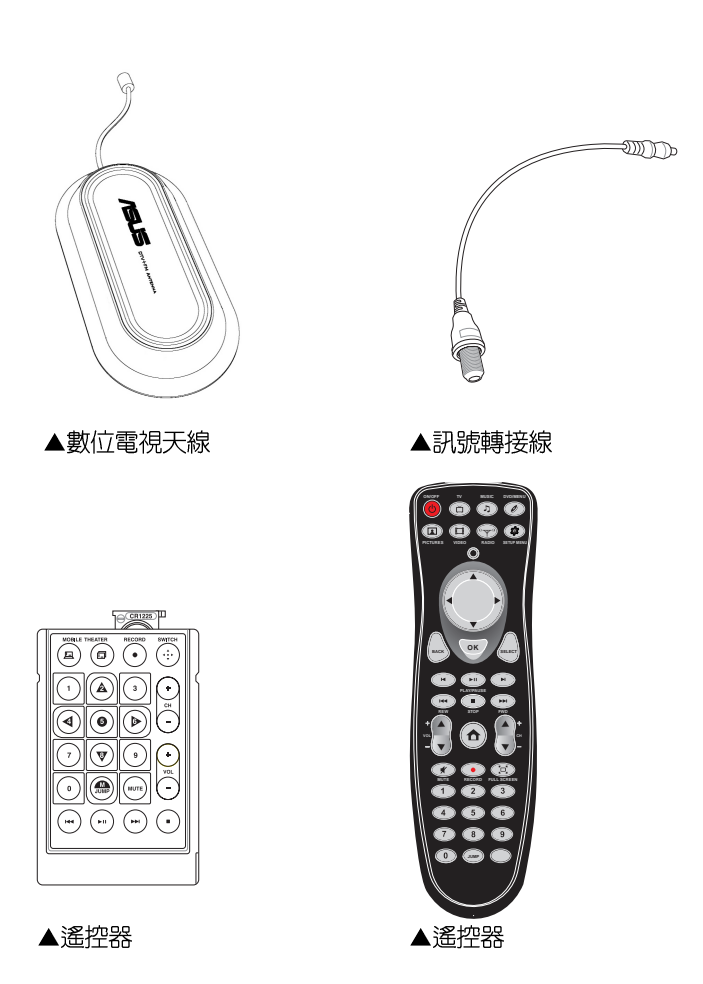

## 6-2 電視訊號輸入

۸Ī, 請確認您的電腦具備電 視調諧器 (TV tuner) 功能,且您家裡的電視訊號 正常,才能觀賞電視。

具備電視調諧器 (TV tuner) 的機型 (視選購機型而定), 可將數位電視訊號/CATV連接至筆記型電腦的「電視訊號輸入 埠」,您的筆記型電腦即可收看電視。

#### 安裝步驟

- 1. 打開「Mobile Theater」應用軟體。
- 2. 將隨機附贈之「訊號轉接線」(如下圖)連接到筆記型電腦 上。
- 3. 將數位電視天線或是C A T V 纜線插入「訊號轉接線」另一 端。
- 4. 透過「Mobile Theater」應用軟體即可開始收看電視。

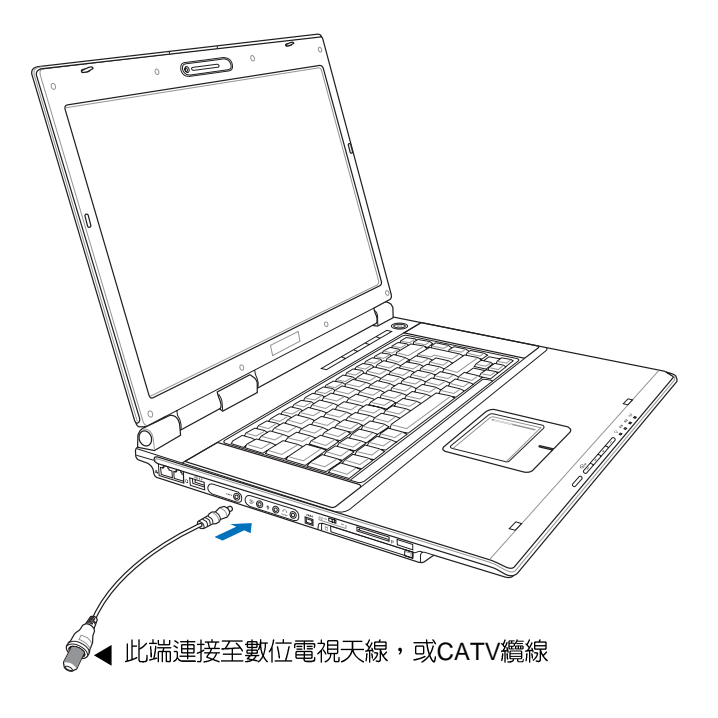

# 6-3 簡易故障排除

<mark>○</mark> 請問當機器當機後又無法暖開機時該如何強迫關機? A 1:請連續按住電源開關4~6 2:可用洄紋針等尖銳物從機器的重置(Reset) 引刺入即可。 ◎ ○ 請問當機器無法開機時該做哪些基本檢測步驟? 1 A 2:檢查是否有按到LCD液晶螢幕顯示開關或LCD液晶螢幕顯示切換鍵。 3:檢查是否為外加記憶體造成。 **◎ 請問當電池無法充飽或使用時間過短時,該如何校正?** 1 ASUS <F2> BIOS A2: 利用左右方向鍵移動,選擇進入Power選單。 3: 選擇Start Battery Calibration後,當出現下面訊息時,請將變壓器接上,以利機器 對電池充電。 Battery Calibration Utility Please Plug-in an AC adapter to supply power. It will recalibrate the gauge of battery now. Initialized battery and adjust the LCD brightness. It is charging the battery, Please wait. 4:當螢幕出現下面訊息時,請移開變壓器,並等待機器放電完成自動關機。 Please remove AC Adapter. <請移走變壓器> PLEASE LEAVE THE BATTERY RUNNING OUT OF POWER. <此時電池開始放電,直到放完電後,系統會白動關機>

5: 待關機後接上變壓器,充電直到充電指示燈熄滅,即完成電池校正。(整個渦程 大約需要花費3~5個小時)

#### ◎ O 請問機台不小心進水時該如何處置?

- 1 A
	- 2:立刻拆下筆記型電腦的電源線及電池,如有外接或抽換式的模組零件(如光碟 機,軟碟機,擴充記憶體)一併取下。
	- 3:將筆記型電腦機體内的污水盡量倒光,找一條柔軟的溼紙巾或軟布將污泥輕輕拭 去,並盡量避免磨損表面。
	- 4:再用電扇將機體及零件吹乾,並在第一時間内送到服務站由受過訓練的專業工程 師處理,這樣才能將損害減低到最低程度。
	- 5:特別提醒,如果筆記型電腦揩袋已經遭到污水浸泡受損,請勿將之用來裝置送修 的筆記型雷腦,以孕浩成一次損害。

<mark>《梦 ○</mark> 請問進入待命(或休眠)模式後,無法恢復系統之可能原因與檢測步驟?

**《 A** 待命 (或休眠) 模式定義:

待命(Stand By):當系統進入此模式時,允許系統及應用程式將執行狀態儲存於記 憶體(RAM)當中,此時電腦僅使用少量的電源來維持系統資料的記憶狀態;可按任 一鍵即可恢復執行狀態。

休眠(Hibernate):當系統進入此模式時,允許系統及應用程式將執行狀態儲存於硬 碟儲存區當中,此時電腦已經將電源切斷;若要恢復執行狀熊需要按下電源開關恢 復。

#### **Q** 無法恢復系統的可能原因:

- 1 A恢復正確的執行狀態。
	- 2: 外接周邊裝置不相容:例如部分外接USB儲存裝置,記憶卡 (Compact Flash, MMC, Smart Media)等磁碟結構較為特別,容易造成進入待命(或休眠)模式 後無法切斷電源或恢復。
	- 3: 驅動程式或應用程式不適當: 不適當的驅動程式會造成.dll, sys及.exe檔拒絕進 入待命或休眠模式,此外,例如滴用於Win98的應用程式安裝於WinXP當中,由 於應用程式並無法符合作業系統電源管理的特性,也容易造成恢復失敗的現象。
	- 4:作業系統管理失效:目前微軟作業系統的電源管理模式為ACPI模式 (Advanced Configuration and Power Interface), 這電源配置均由作業系統來管理, 若是作 業系統有問題則白然會影響到電源配置的運作方式。

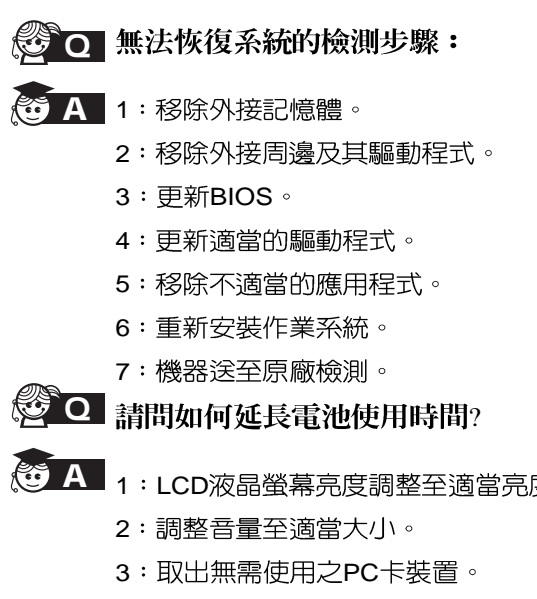

4:設定電源管理配置。